### <span id="page-0-0"></span>**Dell PowerVaultTape Drive User's Guide**

[Introduction](file:///C:/data/Stor-sys/LTO_LC/en/intro.htm) [Setting Up the Tape Drive](file:///C:/data/Stor-sys/LTO_LC/en/setup.htm) [Using the Tape Drive](file:///C:/data/Stor-sys/LTO_LC/en/usage.htm) [Using the Tape Backup Software](file:///C:/data/Stor-sys/LTO_LC/en/software.htm) [Troubleshooting](file:///C:/data/Stor-sys/LTO_LC/en/trouble.htm) **[Specifications](file:///C:/data/Stor-sys/LTO_LC/en/specs.htm)** [Getting Help](file:///C:/data/Stor-sys/LTO_LC/en/enterprise_help.htm) [Contacting Dell](file:///C:/data/Stor-sys/LTO_LC/en/enterprise_contact.htm) [Appendix - Regulatory Information](file:///C:/data/Stor-sys/LTO_LC/en/Appendix.htm) **[Glossary](file:///C:/data/Stor-sys/LTO_LC/en/glossary.htm)** 

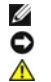

NOTE: A NOTE indicates important information that helps you make better use of your system.

NOTICE: A NOTICE indicates either potential damage to hardware or loss of data and tells you how to avoid the problem.

**CAUTION: A CAUTION indicates a potential for property damage, personal injury, or death.** 

**Information in this document is subject to change without notice. © 2010 Dell Inc. All rights reserved. © International Business Machines Corporation, 2010. All rights reserved.** 

Trademarks used in this text: *Dell, the DELL logo, and PowerVault*, are trademarks of Dell Inc. *Microsoft* and *Windows* are registered trademarks of Microsoft Corporation.

Other trademarks and trade names may be used in this document to refer to either the entities claiming the marks and names or their products. Dell Inc.<br>disclaims any proprietary interest in trademarks and trade names other

Internal Drive Model Numbers: LTO Ultrium 5-H, LTO Ultrium 4-H, LTO Ultrium 3-H<br>External Drive Model Numbers: CSEH 001, LTO4-EH1, LTO3-EH1<br>Rack Mount Model Number: 2U Storage Rack A

*Initial release: December 2010*

### <span id="page-1-0"></span>Appendix - Regulatory Information: Dell<sup>™</sup> PowerVault<sup>™</sup> Tape Drive User's Guide

### **Regulatory Information for Taiwan**

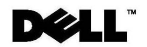

BSMI 通告 (僅限於台灣)

大多數的 IBM Taiwan 電腦系統被 BSMI (經濟部標準檢驗局) 劃分為乙類數位裝置。但是,使用某些選件會使有 些組態的等級變成甲類。若要確定您的電腦系統適用等級,請檢查所有位於電腦底部或背面板、擴充卡安裝托架, 以及擴充卡上的 BSM1 註冊標籤。如果其中有一甲類標籤,即表示您的系統為甲類數位裝置。如果只有 BSM1 的檢磁號碼標籤,則表示您的系統為乙類數位裝置。

一旦確定了系統的 BSMI 等級,請閱讀相關的 BSMI 通告。請注意,BSMI 通告規定凡是未經 IBM Taiwan Inc. 明確批准的擅自變更或修改,將導致您失去此設備的使用權。

此裝置符合 BSMI (經濟部標準檢驗局) 的規定,使用時須符合以下兩項條件:

```
此裝置不會產生有害干擾。
```
■ 此裝置必須能夠接受所接收到的干擾,包括可能導致無法正常作業的干擾。

甲類

此設備經測試證明符合 BSMI (經濟部標準檢驗局) 之甲類數位裝置的限制規定。 這些限制的目的是為了在商業環 5.51% 幅#2%以前,第2次以前,第2次以前,第2次以前,第2次以前,第2次以下,如三%的时日的,是需求的时间。<br>境中使用此設備時,能提供合理的保護以防止有害的干擾。此設備會產生、使用並散發射頻能量;如果未遵照製造<br>廠商的指導手冊來安裝和使用,可能會干擾無線電通訊。請勿在住宅區使用此設備。

> 警告使用者: 這是甲類的資訊產品,在居住的環境中使用時,可能會造成射頻干擾, 在這種情況下,使用者會被要求採取某些適當的對策。

公司連絡詳情 (僅限於臺灣)

根據商品檢驗法(Commodity Inspection Act) 第 11 條的規定, IBM 臺灣軟體技術支援 (IBM Taiwan, Inc.) 就本文件所 指的產品提供台灣地區認證機構的連絡詳情如下:

IBM 臺灣軟體技術支援 110 臺北市信義區松仁路 7 號 4 樓

# 本文件中的資訊如有更改,恕不另行通知。<br>© 2007 年 Dell Inc.版權所有,翻印必究。列印於墨西哥。

未經 Dell Inc. 的書面許可,不得以任何形式進行複製。

本文中使用的商標: Dell 和 DELL 徽標是 Dell Inc. 的商標; IBM 是 International Business Machines Corporation 的註冊商標。 本文件中述及的其他商標和產品名稱是指擁有相應商標和名稱的公司實體或其產品。Dell 對本公司之外的商標和產品名稱不<br>擁有任何所有權。

*Figure 17. Taiwan Contact Information Statement*

[Back to Contents Page](file:///C:/data/Stor-sys/LTO_LC/en/index.htm)

<span id="page-2-0"></span>[Back to Contents Page](file:///C:/data/Stor-sys/LTO_LC/en/index.htm)

### Contacting Dell: Dell<sup>™</sup> PowerVault<sup>™</sup>Tape Drive User's Guide

To contact Dell electronically, you can access the following websites:

- l **[www.dell.com](http://www.dell.com/)**
- l **[support.dell.com](http://support.dell.com/)** (support)
- l **[www.dell.com/regulatory\\_compliance](http://www.dell.com/regulatory_compliance)** (regulatory compliance informaton)

For specific web addresses for your country, find the appropriate country section in the table below.

**NOTE:** Toll-free numbers are for use within the country for which they are listed.

NOTE: In certain countries, support specific to Dell™ XPS™ computers is available at a separate telephone number listed for participating countries. If<br>you do not see a telephone number listed that is specific for XPS com routed appropriately.

When you need to contact Dell, use the electronic addresses, telephone numbers, and codes provided in the following table. If you need assistance in<br>determining which codes to use, contact a local or an international opera

**INOTE:** The contact information provided was deemed correct at the time that this document went to print and is subject to change.

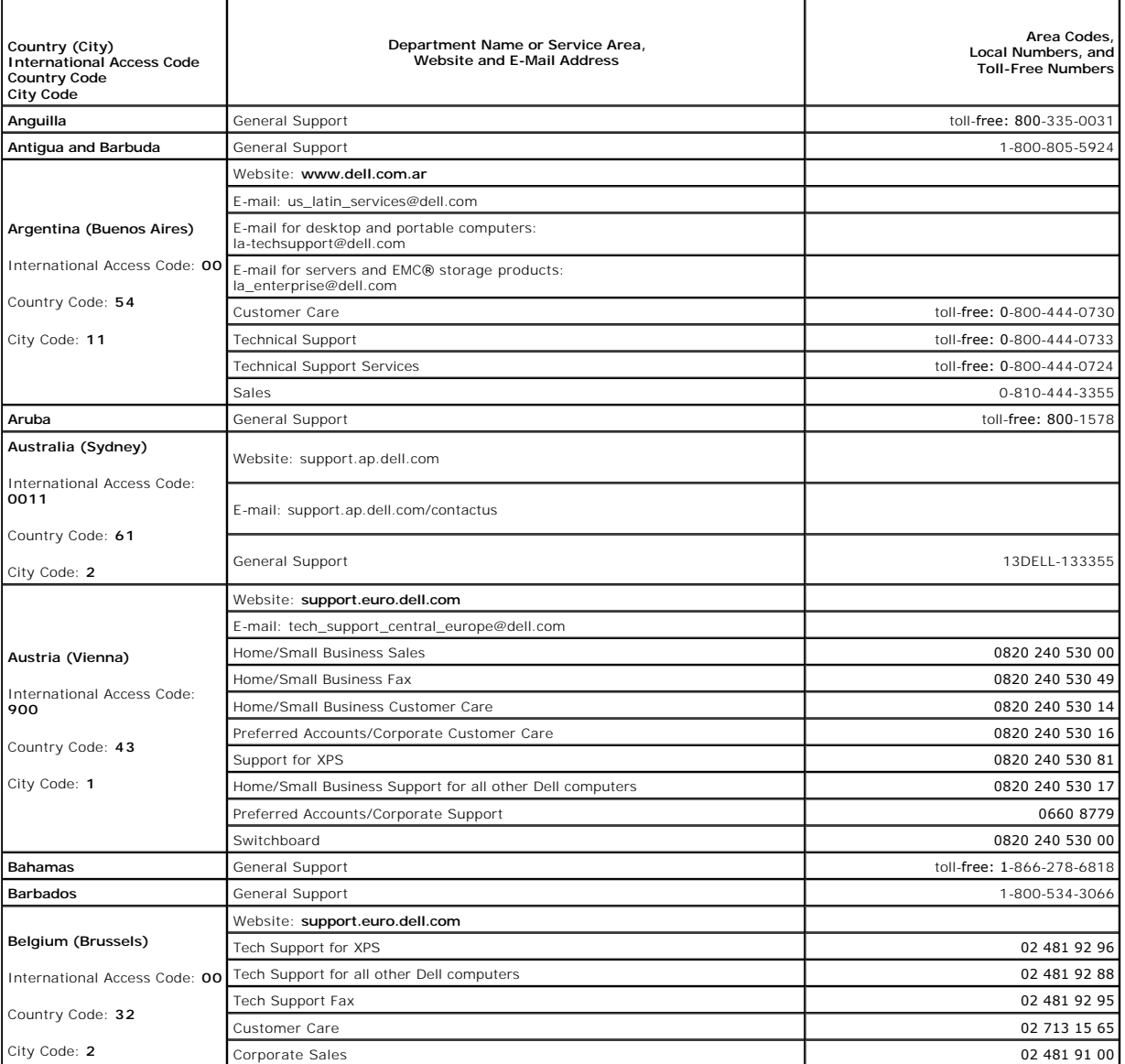

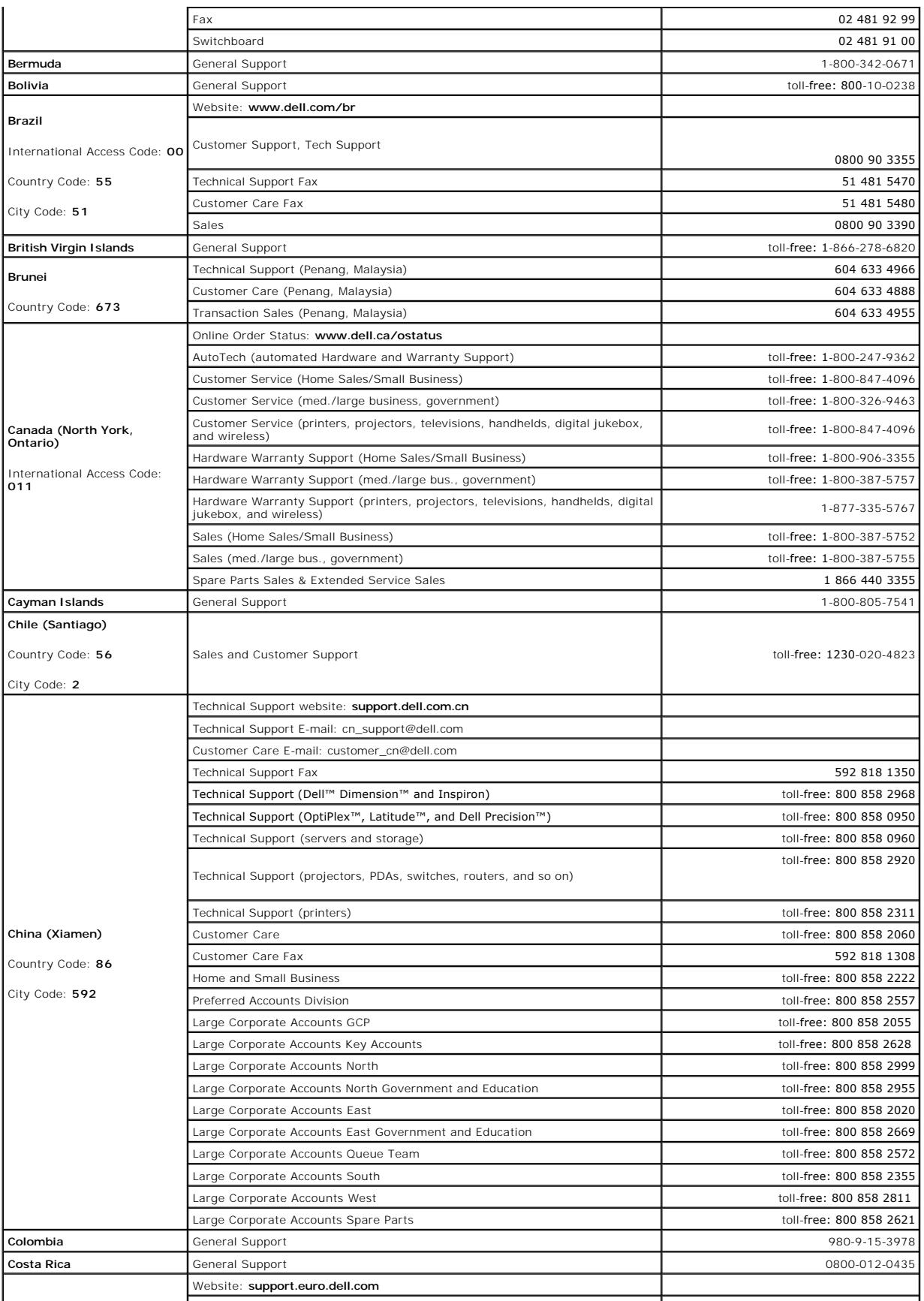

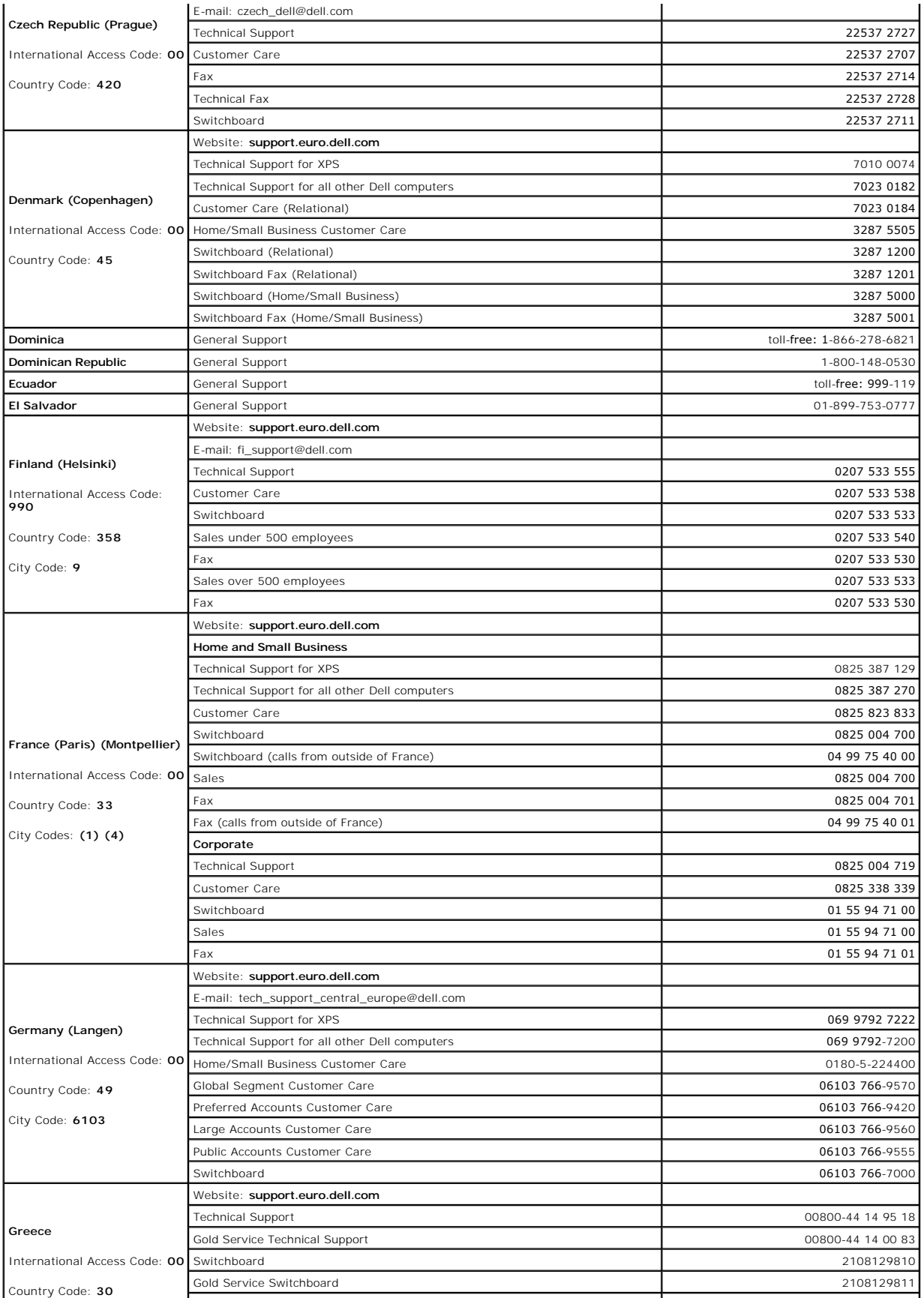

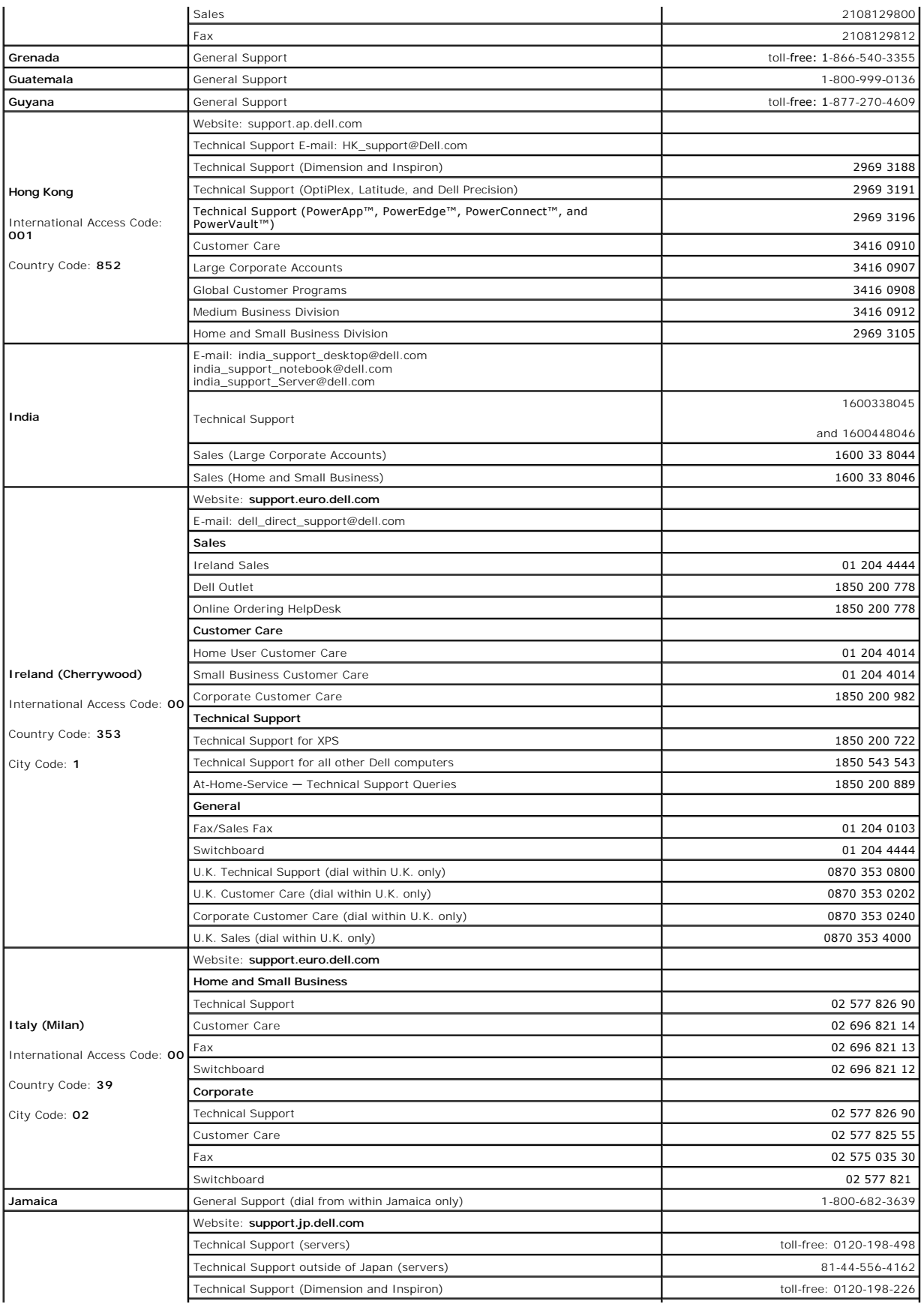

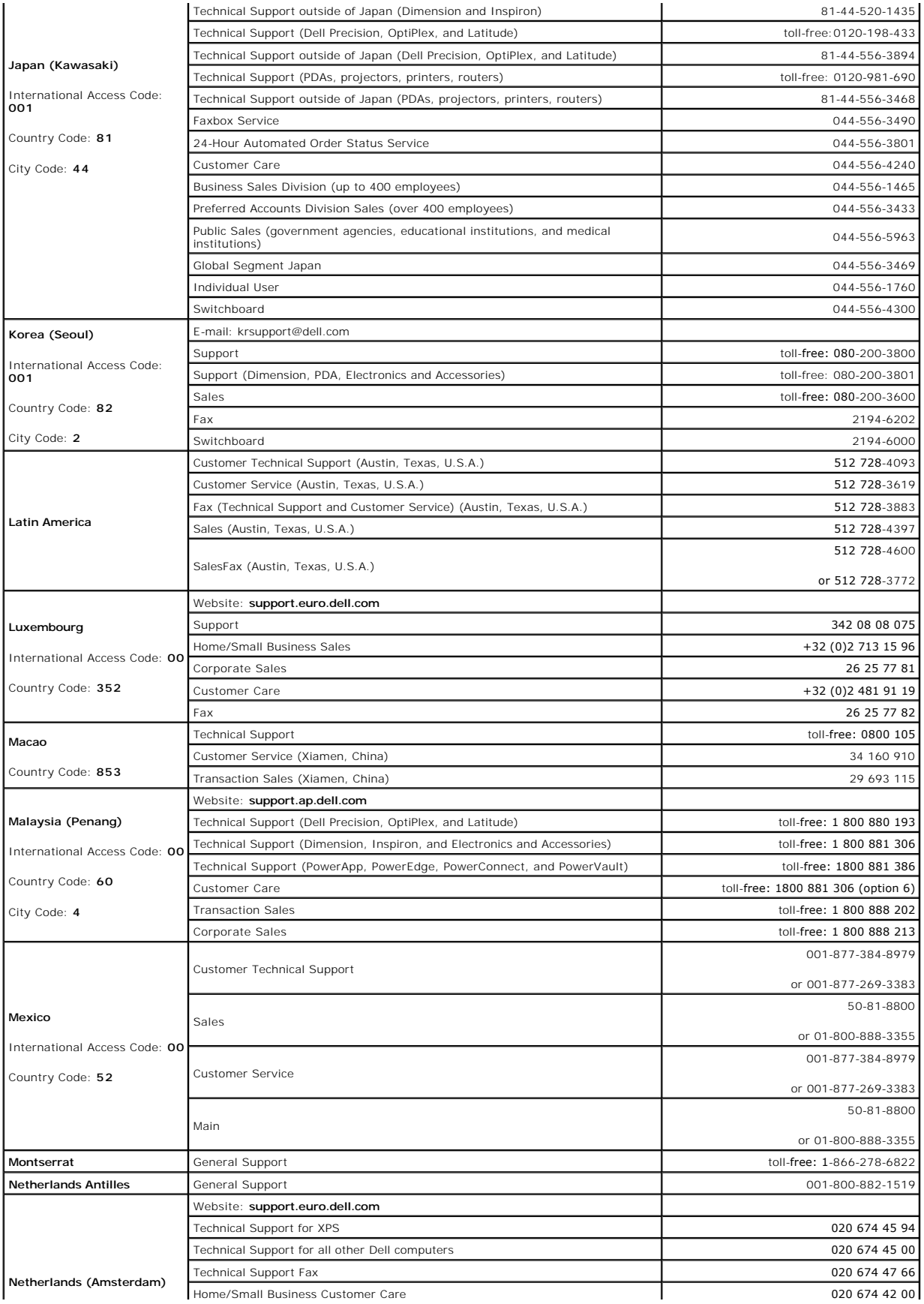

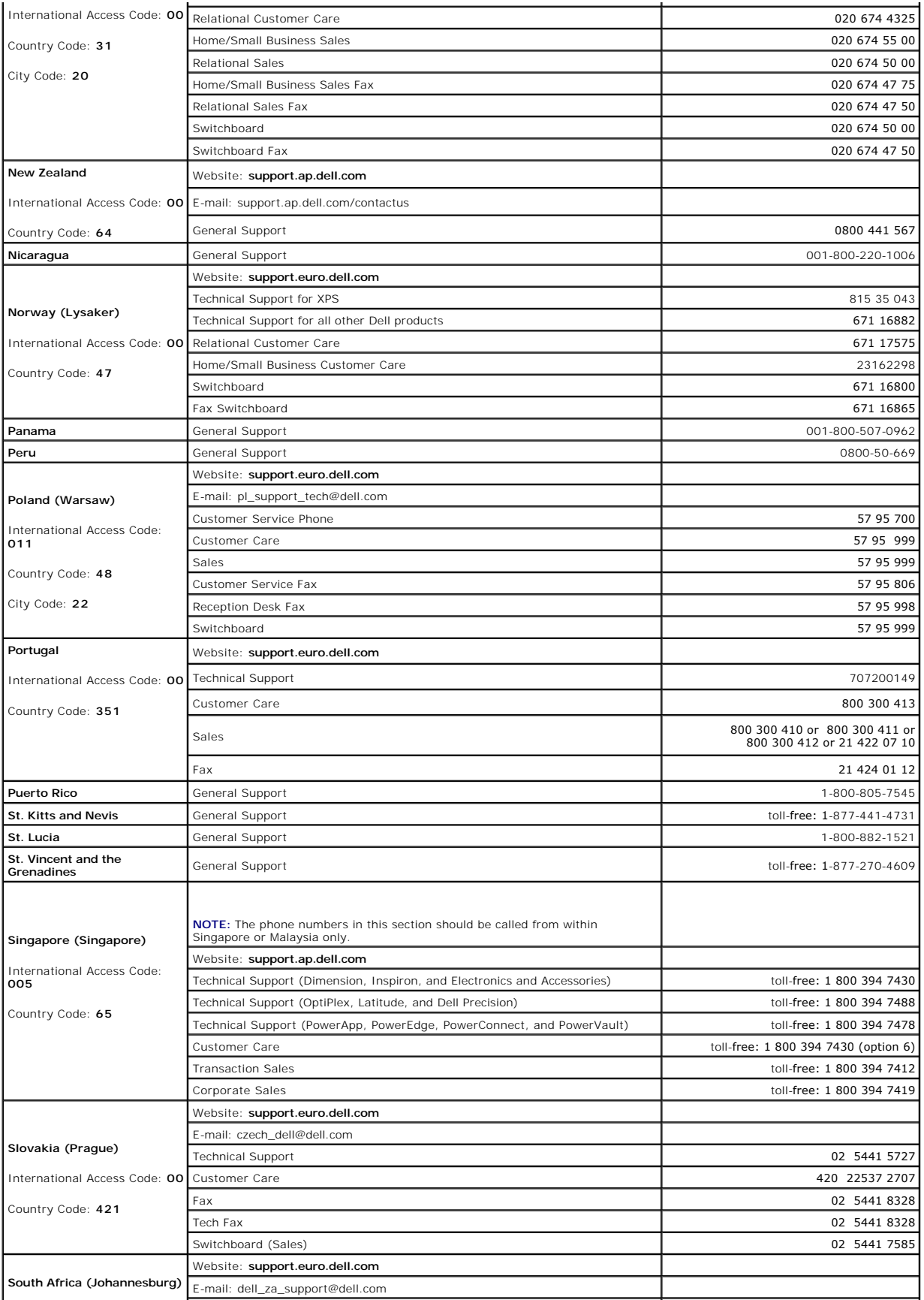

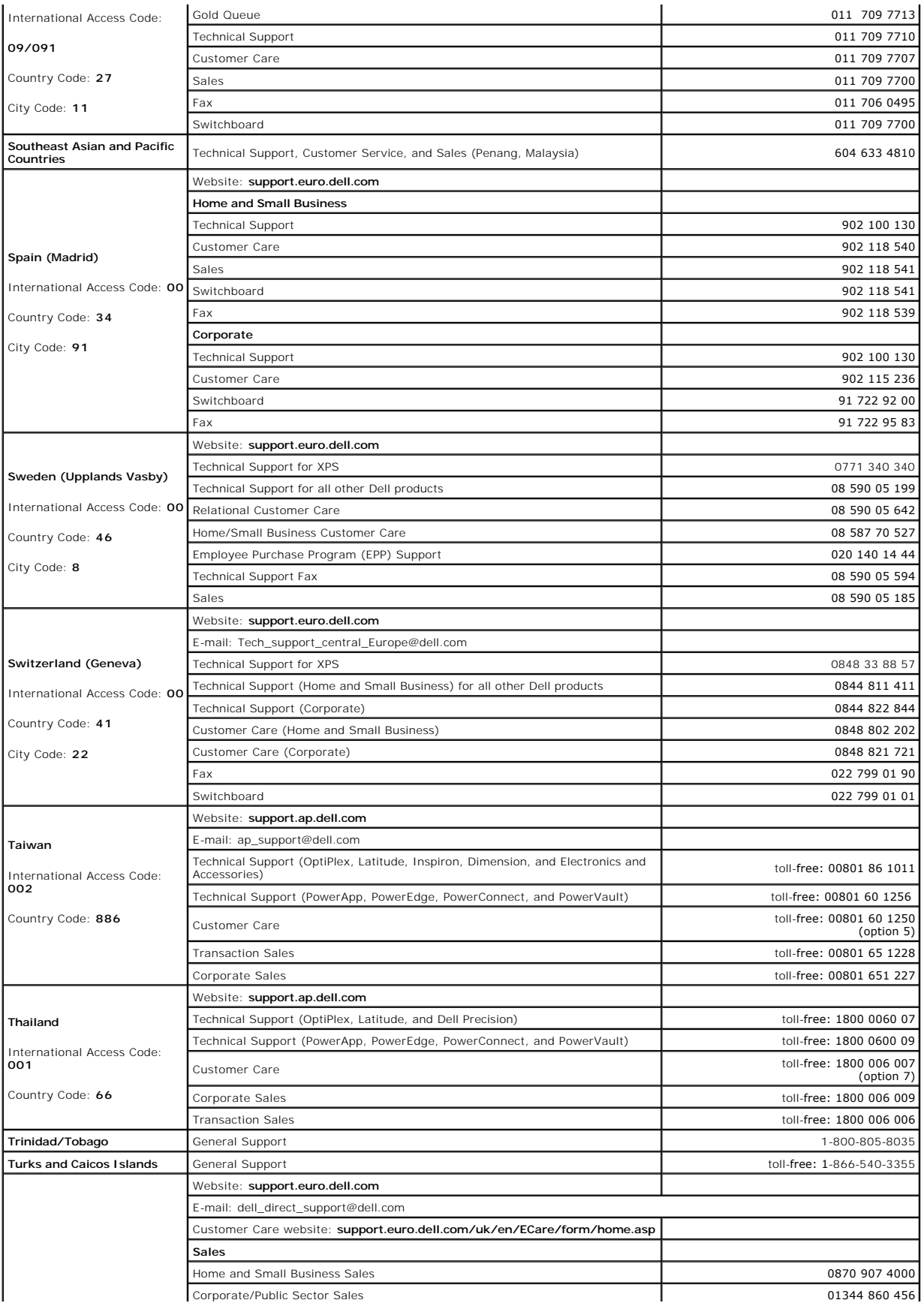

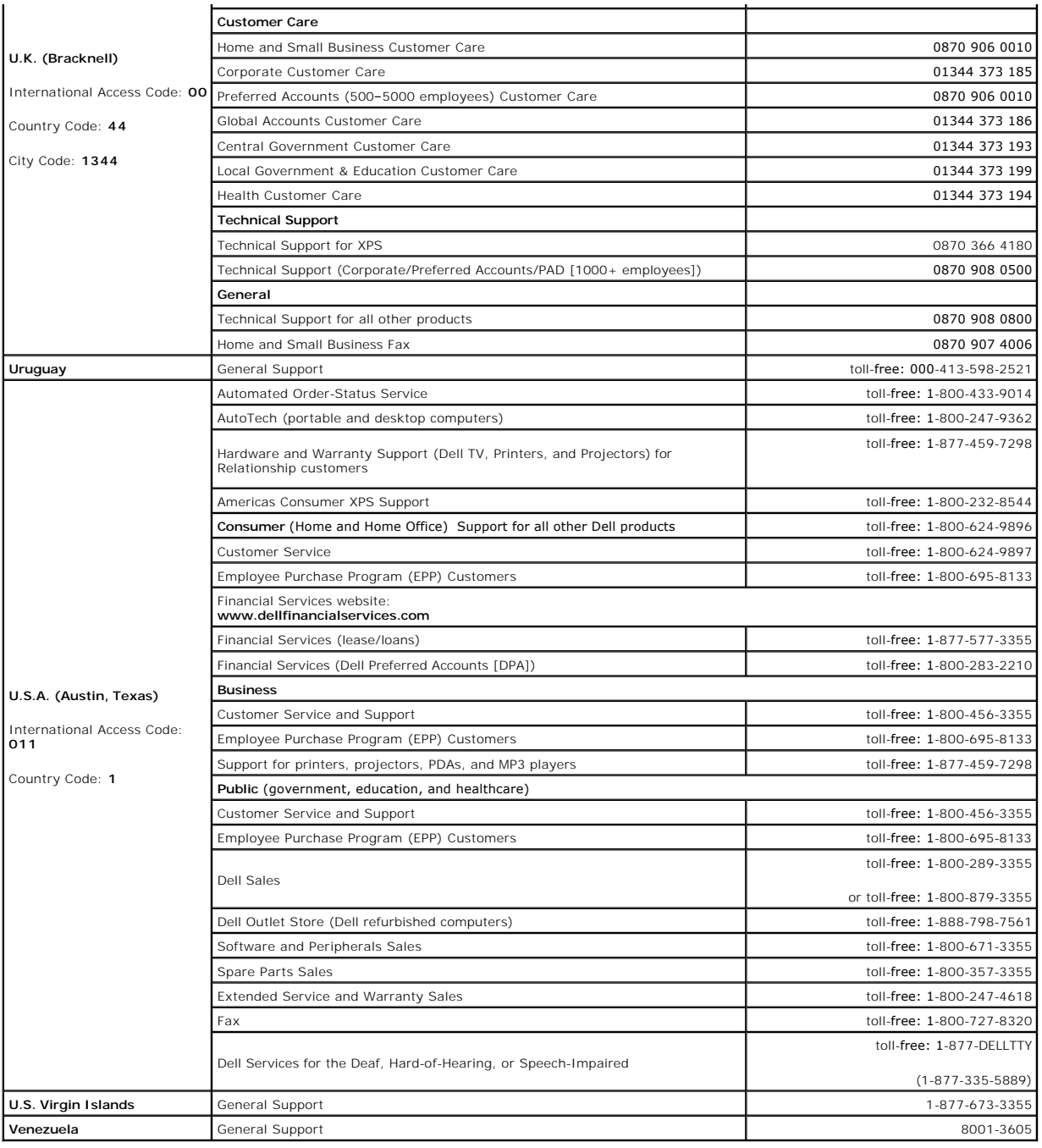

[Back to Contents Page](file:///C:/data/Stor-sys/LTO_LC/en/index.htm)

### <span id="page-10-0"></span>**Getting Help: Dell<sup>™</sup> PowerVault<sup>™</sup> Tape Drive User's Guide**

- **O** Technical Assistance
- **O** [Dell Enterprise Training and Certification](#page-12-0)
- **[Problems With Your Order](#page-12-1)**
- **[Product Information](#page-12-2)**
- [Returning Items for Warranty Repair or Credit](#page-12-3)
- **O** [Before You Call](#page-13-0)

### <span id="page-10-1"></span>**Technical Assistance**

If you need assistance with a technical problem, perform the following steps:

- 1. Complete the procedures in "Troubleshooting Your System."
- 2. Run the system diagnostics and record any information provided.
- 3. Make a copy of the **[Diagnostics Checklist](#page-13-1)**, and fill it out.
- 4. Use Dell's extensive suite of online services available at Dell Support at **support.dell.com** for help with installation and troubleshooting procedures.

For more information, see "Online Services."

5. If the preceding steps have not resolved the problem, call Dell for technical assistance.

**NOTE:** Call technical support from a phone near or at the system so that technical support can assist you with any necessary procedures.

**NOTE:** Dell's Express Service Code system may not be available in all countries.

When prompted by Dell's automated telephone system, enter your Express Service Code to route the call directly to the proper support<br>personnel. If you do not have an Express Service Code, open the **Dell Accessories** folder the directions.

For instructions on using the technical support service, see ["Technical Support Service](#page-12-4)" and "[Before You Call.](#page-13-0)"

**NOTE:** Some of the following services are not always available in all locations outside the continental U.S. Call your local Dell representative for information on availability.

### **Online Services**

You can access Dell Support at **support.dell.com**. Select your region on the **WELCOME TO DELL SUPPORT** page, and fill in the requested details to access help tools and information.

You can contact Dell electronically using the following addresses:

l World Wide Web

**www.dell.com/**

**www.dell.com/ap/** (Asian/Pacific countries only)

**www.dell.com.cn** (China only)

**www.dell.com/jp** (Japan only)

**www.euro.dell.com** (Europe only)

**www.dell.com/la** (Latin American countries)

**www.dell.ca** (Canada only)

l Anonymous file transfer protocol (FTP)

**ftp.dell.com/**

Log in as user:anonymous, and use your e-mail address as your password.

l Electronic Support Service

support@us.dell.com

apsupport@dell.com (Asian/Pacific countries only)

cn\_support@dell.com (China only)

support.jp.dell.com (Japan only)

support.euro.dell.com (Europe only)

l Electronic Quote Service

sales@dell.com

apmarketing@dell.com (Asian/Pacific countries only)

sales\_canada@dell.com (Canada only)

l Electronic Information Service

info@dell.com

### **AutoTech Service**

Dell's automated technical support serviceAutoTechprovides recorded answers to the questions most frequently asked by Dell customers about their portable and desktop computer systems.

When you call AutoTech, use your touch-tone telephone to select the subjects that correspond to your questions.

The AutoTech service is available 24 hours a day, 7 days a week. You can also access this service through the technical support service. See the contact information for your region.

### **Automated Order-Status Service**

<span id="page-12-5"></span>To check on the status of any Dell products that you have ordered, you can go to **support.dell.com**, or you can call the automated order-status service. A<br>recording prompts you for the information needed to locate and repo

### <span id="page-12-4"></span>**Technical Support Service**

Dell's technical support service is available 24 hours a day, 7 days a week, to answer your questions about Dell hardware. Our technical support staff use computer-based diagnostics to provide fast, accurate answers.

To contact Dell's technical support service, see ["Before You Call](#page-13-0)" and then see the contact information for your region.

### <span id="page-12-0"></span>**Dell Enterprise Training and Certification**

Dell Enterprise Training and Certification is available; see **www.dell.com/training** for more information. This service may not be offered in all locations.

### <span id="page-12-1"></span>**Problems With Your Order**

If you have a problem with your order, such as missing parts, wrong parts, or incorrect billing, contact Dell for customer assistance. Have your invoice or packing slip available when you call. See the contact information for your region.

### <span id="page-12-2"></span>**Product Information**

<span id="page-12-3"></span>If you need information about additional products available from Dell, or if you would like to place an order, visit the Dell website at **www.dell.com** . For the<br>telephone number to call to speak to a sales specialist, see

## <span id="page-13-2"></span>**Returning Items for Warranty Repair or Credit**

Prepare all items being returned, whether for repair or credit, as follows:

1. Call Dell to obtain a Return Material Authorization Number, and write it clearly and prominently on the outside of the box.

For the telephone number to call, see the contact information for your region.

- 2. Include a copy of the invoice and a letter describing the reason for the return.
- 3. Include a copy of any diagnostic information (including the Diagnostics Checklist) indicating the tests you have run and any error messages reported by the system diagnostics.
- 4. Include any accessories that belong with the item(s) being returned (such as power cables, media such as CDs and diskettes, and guides) if the return is for credit.
- 5. Pack the equipment to be returned in the original (or equivalent) packing materials.

You are responsible for paying shipping expenses. You are also responsible for insuring any product returned, and you assume the risk of loss during shipment to Dell. Collect-on-delivery (C.O.D.) packages are not accepted.

Returns that are missing any of the preceding requirements will be refused at our receiving dock and returned to you.

### <span id="page-13-0"></span>**Before You Call**

**NOTE:** Have your Express Service Code ready when you call. The code helps Dell's automated-support telephone system direct your call more efficiently.

Remember to fill out the Diagnostics Checklist. If possible, turn on your system before you call Dell for technical assistance and call from a telephone at or near the computer. You may be asked to type some commands at the keyboard, relay detailed information during operations, or try other troubleshooting steps<br>possible only at the computer system itself. Ensure that the system doc

CAUTION: Before servicing any components inside your computer, see your *System Information Guide* for important safety information.

<span id="page-13-1"></span>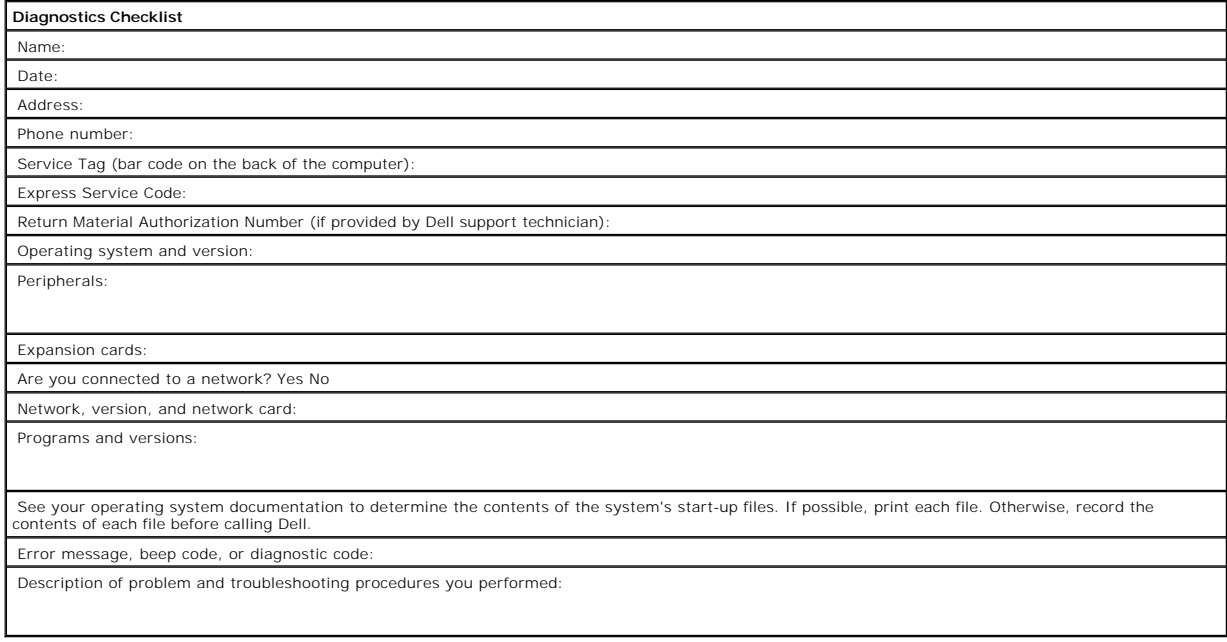

### <span id="page-14-0"></span>**Glossary: DellTM PowerVaultTM Tape Drive User's Guide**

- [A](#page-14-1) - [B](#page-14-2) - [C](#page-14-3) - [D](#page-14-4) - [E](#page-15-0) - [F](#page-15-1) - [G](#page-15-2) - [H](#page-15-3) - [I](#page-16-0) - [J](#page-16-1) - [L](#page-16-2) - [M](#page-16-3) - [N](#page-17-0) - [O](#page-17-1) - [P](#page-17-2) - [R](#page-17-3) - [S](#page-17-4) - [T](#page-18-0) - U - [V](#page-18-1) - [W](#page-18-2)

### **Numbers**

**2:1 compression.** The relationship between the quantity of data that can be stored with compression as compared to the quantity of data that can be stored<br>without compression. In 2:1 compression, twice as much data can be

### <span id="page-14-1"></span>**A**

#### **A.** See **ampere**.

**ampere (A).** A unit of measure for electric current that is equivalent to a flow of one coulomb per second, or equivalent to the current produced by one volt applied across a resistance of one ohm.

**adapter.** See **adapter card**.

<span id="page-14-2"></span>**adapter card.** A circuit board that adds function to a computer.

#### **B**

**backups.** The short-term retention of records used for restoring essential business and server files when vital data has been lost because of program or server errors or malfunctions.

**backward compatible.** Capable of being used with a previous product that was designed for a similar purpose. For example, a tape cartridge that is designed<br>to be used with a modern tape drive but can also be used with cer

**bezel.** The removable frame that fits over the front of the tape drive.

**burst data transfer rate.** The maximum speed at which data is transferred.

<span id="page-14-3"></span>**byte.** A string that consists of a certain number of bits (usually 8) which are treated as a unit and represent a character. A byte is a fundamental unit of data.

#### **C**

**C.** See **Celsius** .

**capacity.** The amount of data that can be contained on storage media and expressed in bytes.

**cartridge.** See **tape cartridge** .

**cartridge door.** On a tape cartridge, the hinged barrier that can be opened to access, or closed to protect, the magnetic tape within the cartridge.

#### **cartridge memory.** See **LTO cartridge memory** .

**Celsius (C).** Having a thermostatic scale on which the interval between the freezing point and the boiling point of water is divided into 100 degrees, with 0 degrees representing the freezing point and 100 degrees representing the boiling point.

**cleaning cartridge.** A tape cartridge that is used to clean the heads of a tape drive. Contrast with *data cartridge* .

**clockwise.** In the direction that the hands of a clock rotate, as viewed from the front.

**compression.** The process of eliminating gaps, empty fields, redundancies, and unnecessary data to shorten the length of records or blocks.

**configure.** To describe to a server the devices, optional features, and programs installed on the system.

**counterclockwise.** In a direction opposite to that in which the hands of a clock rotate, as viewed from the front.

**current.** The quantity of charge per unit of time. Current is measured in amperes.

<span id="page-14-4"></span>**cycle power.** To apply and remove electrical power to a device within a short time span.

### **D**

**data.** Any representations such as characters or analog quantities to which meaning is, or might be, assigned.

**data cartridge.** A tape cartridge that is dedicated to storing data. Contrast with cleaning cartridge.

#### **data compression.** See **compression**.

**data transfer rate.** The average number of bits, characters, or blocks per unit of time that pass between corresponding equipment in a data transmission<br>system. The rate is expressed in bits, characters, or blocks per sec

#### **DC.** See **direct current** .

**degauss.** To make a magnetic tape nonmagnetic by exposing the tape to electrical coils which carry currents that neutralize the magnetism of the tape.

**device.** Any hardware component or peripheral, such as a tape drive or tape library, that can receive and send data.

**device driver.** A file that contains the firmware that is needed to use an attached device.

**diagnostic.** A software program that is designed to recognize, locate, and explain faults in equipment or errors in programs.

**direct current (DC).** An electric current flowing in one direction only and substantially constant in value.

**drive.** A data-storage device that controls the movement of the magnetic tape in a tape cartridge. The drive houses the mechanism (drive head) that reads and writes data to the tape.

**drive dump.** The recording, at a particular instant, of the contents of all or part of one storage device into another storage device, usually as a safeguard<br>against faults or errors, or in connection with debugging.

**drive head.** The component that records an electrical signal onto magnetic tape, or reads a signal from tape into an electrical signal.

**drive sense data.** See **SCSI drive sense data**.

<span id="page-15-0"></span>**dump.** See **drive dump**.

### **E**

**eject.** To remove or force out from within.

**enclosure.** A device, such as a desktop unit, tape cartridge autoloader, or tape library, into which you can install the tape drive.

<span id="page-15-1"></span>**error log.** Maintained by the tape drive, a list that contains the ten most recent error codes. The codes identify errors that pertain to the drive.

### **F**

#### **F.** See **Fahrenheit**.

Fahrenheit (F). Of or relating to a temperature scale that registers the freezing point of water as 32 degrees and the boiling point as 212 degrees at one atmosphere of pressure.

**file.** A named set of records that are stored or processed as a unit.

**firmware**. The proprietary code that is usually delivered as part of an operating system. Firmware is more efficient than software that is loaded from an<br>alterable medium, and is more adaptable to change than pure hardwar

### <span id="page-15-2"></span>**G**

#### **GB.** See **gigabyte**.

Generation 1. The informal name for the Ultrium tape drive, which is the predecessor of the tape drive (Generation 2). The Generation 1 drive has a native storage capacity of up to 100 GB per cartridge and a native sustained data transfer rate of 15 MB per second.

**Generation 2.** The informal name for the Ultrium 2 Tape Drive, which is the second-generation version of the Ultrium tape drive (Generation 1). The Generation<br>2 drive has a native storage capacity of up to 200 GB per cart

**Generation 3.** The informal name for the Ultrium 3 Tape Drive, which is the third-generation version of the Ultrium tape drive (Generation 1, 2). The Generation<br>3 drive has a native storage capacity of up to 400 GB per ca

**Generation 4.** The informal name for the Ultrium 4 Tape Drive, which is the fourth-generation version of the Ultrium tape drive (Generation 1, 2, 3). The<br>Generation 4 drive has a native storage capacity of up to 800 GB pe

**Generation 5.** The informal name for the Ultrium 5 Tape Drive, which is the fifth-generation version of the Ultrium tape drive (Generation 1, 2, 3, 4). The<br>Generation 5 drive has a native storage capacity of up to 1500 GB

**gigabyte.** 1,000,000,000 bytes.

<span id="page-15-3"></span>**ground.** An object that makes an electrical connection with the earth.

#### **H**

**hardware.** The physical equipment or devices that form a computer.

#### **head.** See **drive head**.

**Head Resistance Measurements test.** Part of the Test Head diagnostic, a procedure that determines whether the tape drive's head works correctly. The test<br>measures the head's ability to withstand cracks and other defects.

<span id="page-16-0"></span>**host.** The controlling or highest-level system in a data communication configuration. Synonymous with *server*.

#### **I**

**ID.** Identifier.

#### **in.** See **inch**.

**inch.** A unit of length equal to 1/36 yard or 25.4 mm.

**input/output (I/O).** Data that is provided to a computer or data that results from computer processing.

**insertion guide.** On the surface of the tape cartridge, a large, notched area that prevents you from inserting the cartridge incorrectly.

**install.** (1) To set up for use or service. (2) The act of adding a product, feature, or function to a server or device either by a singular change or by the addition of multiple components or devices.

**interposer.** An adapter-like device that allows a connector of one size and style to connect to a mating connector of a different size and style. Data provided to the computer or data resulting from computer processing.

#### <span id="page-16-1"></span>**I/O.** See **input/output**.

#### **J**

**jumper.** (1) A tiny connector that fits over a pair of protruding pins in a connector. A jumper can be moved to change electrical connectors. When in place, the jumper connects the pins electrically. (2) To place a jumper on a connector pin.

#### <span id="page-16-2"></span>**L**

label. A slip of paper with an adhesive backing that can be written on and affixed to a tape cartridge as a means of identification or description.

**label area.** On the LTO Ultrium Tape Cartridge, a recessed area next to the write-protect switch where a bar code label must be affixed.

leader block. Located within the tape drive, the part that engages the steel pin which is attached to the tape in an LTO Ultrium Tape Cartridge. Once engaged, the leader-pin block pulls the tape from the cartridge into the drive.

leader pin. On the tape cartridge, a small metal column that is attached to the end of the magnetic tape. During tape processing the leader pin is grasped by a threading mechanism, which pulls the pin and the tape out of the cartridge, across the drive head, and onto a takeup reel. The head can then read or write data from or to the tape.

#### **LED.** See **light-emitting diode**.

**light-emitting diode.** A semiconductor diode that emits light when subjected to an applied voltage and that is used in an electronic display.

**Linear Tape-Open (LTO).** A type of tape storage technology originally developed by the IBM Corporation, Hewlett-Packard, and Seagate. LTO technology is an "open format" technology, which means that its users have multiple sources of product and media. The "open" nature of LTO technology enables<br>compatibility between different vendors' offerings by ensuring that vendors co

**load.** Following the insertion of a tape cartridge into the tape load compartment, the act of positioning the tape (performed by the tape drive) for reading or<br>writing by the drive's head.

#### **log sense data.** See **SCSI log sense data**.

**loop.** (1) A series of instructions that is repeated until a terminating condition is reached. (2) To connect so as to complete a loop.

<span id="page-16-3"></span>**LTO.** See **Linear Tape-Open**.

### **M**

**magnetic tape.** A tape with a magnetizable surface layer on which data can be stored by magnetic recording.

**maintenance mode.** The state of operation in which the tape drive must be before it can run diagnostics, verify write and read operations, verify a suspect tape cartridge, update its own firmware, and perform other diagnostic and maintenance functions.

#### **MB.** See **megabyte**.

**media.** The plural of *medium*.

**medium.** A physical material in or on which data may be represented, such as magnetic tape.

### <span id="page-17-0"></span>**N**

<span id="page-17-1"></span>**network.** A configuration of data processing devices and software that is connected for information interchange.

### **O**

**oersted.** The unit of magnetic field strength in the unrationalized centimeter-gram-second (cgs) electromagnetic system. The oersted is the magnetic field strength in the interior of an elongated, uniformly wound solenoid that is excited with a linear current density in its winding of one abamper per 4 pi centimeters of axial length.

**offline.** The operating condition that the tape drive is in when the server's applications cannot interact with it.

**online.** The operating condition that the tape drive is in when the server's applications can interact with it.

**Open Systems.** Computer systems whose standards are not proprietary.

<span id="page-17-2"></span>**operating environment.** The temperature, relative humidity rate, and wet bulb temperature of the room in which the tape drive routinely conducts processing.

#### **P**

**parity.** The state of being even-numbered or odd-numbered. A parity bit is a binary number that is added to a group of binary numbers to make the sum of<br>that group always odd (odd parity) or even (even parity).

parity error. A transmission error that occurs when the received data does not have the parity that is expected by the receiving system. This usually occurs when the sending and receiving systems have different parity settings.

**port.** (1) A system or network access point for data entry or exit.

(2) A connector on a device to which cables for other devices such as display stations and printers are attached.<br>(3) The representation of a physical connection to hardware. A port is sometimes referred to as an adapter; adapter.

power connector. Located at the rear of the tape drive, the connector to which the internal power cable of an enclosure connects.

**power cord.** A cable that connects a device to a source of electrical power.

**power-off.** To remove electrical power from a device.

**power-on, powered-on.** (1) To apply electrical power to a device. (2) The state of a device when power has been applied to it.

### <span id="page-17-3"></span>**R**

**read.** To acquire or interpret data from a storage device, from a data medium, or from another source.

**reboot.** To reinitialize the execution of a program by repeating the initial program load (IPL) operation.

**record.** The smallest distinct set of data bytes that is supplied from a server for processing and recording by a tape drive, and the smallest distinct set of data<br>to be read from tape, reprocessed, and made available to

**relative humidity.** The ratio of the amount of water vapor actually present in the air to the greatest amount possible at the same temperature.

<span id="page-17-4"></span>**reset.** To return a device or circuit to a clear state.

### **S**

**SAS** Serial Attached SCSI (SAS) Interface

**scratch cartridge.** A data cartridge that contains no useful data, but can be written to with new data.

**SCSI.** See **Small Computer Systems Interface**.

**SCSI drive sense data.** In response to inquiry from the server about an error condition, a packet of SCSI sense bytes that contains information about the error and that is sent back to the server by the drive.

**SCSI log sense data.** In response to inquiry from the server about the tape drive's error logs and counters, a packet of SCSI sense bytes which contains that<br>information and which is sent back to the server by the drive.

**second.** One sixtieth of a minute.

**sense data.** Data that describes an I/O error. Sense data is presented to a server in response to a Sense I/O command.

server. A functional unit that provides services to one or more clients over a network. Examples include a file server, a print server, or a mail server. Synonymous with host.

**single-character display.** Located at the front of the tape drive, an LED that presents an alphabetical or numeric code which represents a diagnostic or maintenance function, error condition, or informational message.

**sleep mode.** A power-management function that causes the tape drive's electronics to automatically enter a low-power mode by which to conserve energy.

**Small Computer Systems Interface (SCSI).** A standard used by computer manufacturers for attaching peripheral devices (such as tape drives, hard disks,<br>CD-ROM players, printers, and scanners) to computers (servers). Pronou

- Fast/Wide SCSI: Uses a 16-bit bus, and supports data rates of up to 20 MBps.
- 
- 1–SCSI-1: Uses an 8-bit bus, and supports data rates of 4 MBps.<br>1–SCSI-2: Same as SCSI-1, but uses a 50-pin connector instead of a 25-pin connector, and supports multiple devices.<br>1–Ultra SCSI: Uses an 8- or 16-bit bus, an
- 
- l Ultra2 SCSI: Uses an 8- or 16-bit bus and supports data rates of 40 or 80 MBps. l Ultra3 SCSI: Uses a 16-bit bus and supports data rates of 80 or 160 MBps.
- l Ultra160 SCSI: Uses a 16-bit bus and supports data rates of 160 MBps.

**software.** Programs, procedures, rules, and any associated documentation pertaining to the operation of a computer system.

speed matching. A technique used by the tape drive to dynamically adjust its native (uncompressed) data rate to the slower data rate of a server. Speed matching improves system performance and reduces backhitch.

### <span id="page-18-0"></span>**T**

**TapeAlert.** A patented technology and ANSI standard that defines conditions and problems that are experienced by tape drives.

**TapeAlert flags.** Status and error messages that are generated by the TapeAlert utility and display on the server's console.

**tape cartridge.** A removable storage case that houses belt-driven magnetic tape that is wound on a supply reel and a takeup reel.

**tape drive.** A data-storage device that controls the movement of the magnetic tape in a tape cartridge. The Dell PowerVault tape drive houses the mechanism<br>(drive head) that reads and writes data to the tape. Its native d

<span id="page-18-1"></span>tape path. Within a tape drive, the channel in which the media moves

### **V**

**VDC.** Volts DC (direct current).

**volt**. The SI (international) unit of potential difference and electromotive force. Formally defined as the difference of electric potential between two points of a<br>conductor that carries a constant current of one ampere

#### <span id="page-18-2"></span>**W**

**wet bulb temperature.** The temperature at which pure water must be evaporated adiabatically at constant pressure into a given sample of air in order to saturate the air under steady-state conditions. Wet bulb temperature is read from a wet bulb thermometer.

**write.** To make a permanent or transient recording of data in a storage device or on a data medium.

**write protected.** Applicable to a tape cartridge, the condition that exists when some logical or physical mechanism prevents a device from writing on the tape in that cartridge.

write-protect switch. Located on the tape cartridge, a switch that prevents accidental erasure of data. Pictures of a locked and unlocked padlock appear on the switch. When you slide the switch to the locked padlock, data cannot be written to the tape. When you slide the switch to the unlocked padlock, data can be written to the tape.

**Write/Read test.** Part of the Test Head diagnostic, a procedure that determines whether the tape drive can correctly read from and write to tape.

[Back to Contents Page](file:///C:/data/Stor-sys/LTO_LC/en/index.htm) 

### <span id="page-19-0"></span>**Introduction: Dell<sup>™</sup> PowerVault<sup>™</sup> Tape Drive User's Guide**

**O** [Overview](#page-19-1)

- **O** [Serial Attached SCSI \(SAS\) Interface](#page-19-2)
- **[Encryption](#page-20-0)**
- **O** [Features](#page-21-0)
- 
- **O** [Tape Backup Software](#page-21-1)
- **O** [Front Panel](#page-21-2)
- **O** [Rear Panel](#page-22-0)

#### <span id="page-19-1"></span>**Overview**

The Dell PowerVault tape drive is a high-performance, high-capacity tape storage device that is designed to back up and restore data and archive and retrieve<br>files in an Open Systems environment. The drive can be integrate

The Dell PowerVault tape drives offer a formatted cartridge capacity of up to 1500 GB (3000 GB assuming 2:1 compression ratio) and a maximum data transfer rate of 140 MB per second.

Figure 1 shows the internal model of the tape drive. Figure 2 shows the separately purchased external model of the tape drive.

#### **Figure 1. PowerVault Internal Model**

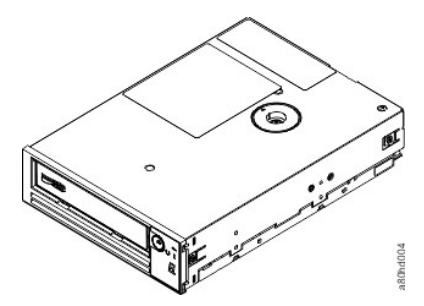

**Figure 2. PowerVault External Model**

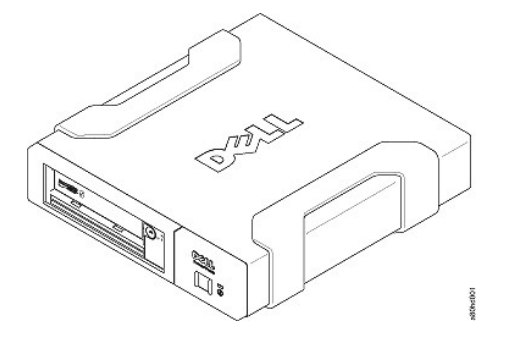

**Figure 3. PowerVault Rack Mount Model**

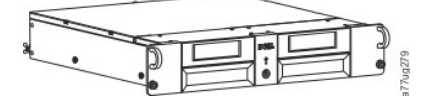

### <span id="page-19-2"></span>**Serial Attached SCSI (SAS) Interface**

**A drive with a SAS (Serial Attached SCSI) interface can be linked directly to controllers. The SAS interface offers the following advantages over the traditional SCSI interface:**

- ι SAS enables multiple devices (up to 128) of different sizes and types to be connected simultaneously with thinner and longer cables.<br>ι 1ts full-duplex signal transmission supports up to 6.0 Gb/s.<br>ι SAS drives can be ho
- 
- 

## <span id="page-20-0"></span>**Encryption**

**The Tape Drive has Application Managed Encryption (AME) functionality. AME is supported on Windows Server. You must have an application that supports encryption to use the drives encryption capability. For more details, consult your application support documentation.**

### <span id="page-21-3"></span>**Specifications**

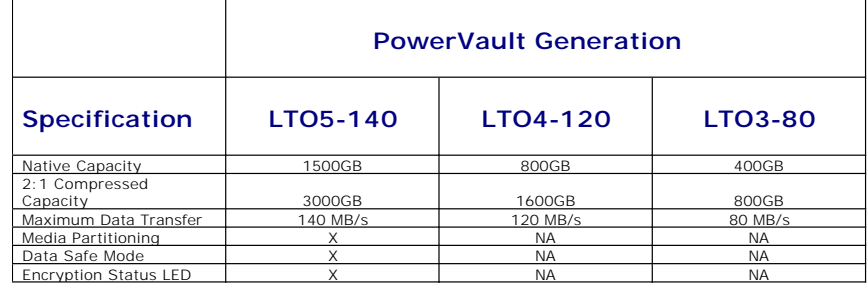

**\* Assumes 2:1 compression. The capacity and transfer rate you realize in practice depends on the data set, which affects the actual compression ratio.**

### <span id="page-21-0"></span>**Features**

**The tape drive has the following features:**

- l **Built-in read-after-write verification for a high level of data integrity**
- l **Burst data transfer rate of 600 MB per second**
- l **256 MB of read/write cache memory** l **Intelligent LTO-DC dual-mode compression algorithm**
- l **Failsafe leader capture mechanism with pin pick error recovery**
- Reads cartridge memory in LTO cartridge
- l **TapeAlert support for improved diagnostic and troubleshooting**
- 
- 
- 
- ι Two 6 Gb Serial Attached SCSI interface<br>ι Speed matching (The drive can slow down to match the system data rate.)<br>ι Sleep mode for energy conservation<br>ι Sackward read and write compatibility dependent on generation<br>ι C
- l **Will interchange tapes with other LTO tape drives that bear the official Ultrium LTO logo** l **Support for WORM (Write Once Read Many) using WORM media**
- 
- l **Data encryption capability using LTO Ultrium 4 and 5 media** l **Ethernet interface for transferring drive firmware and dumps only (not an iSCSI interface)**

#### <span id="page-21-1"></span>**Tape Backup Software**

**You need backup software that supports the Dell PowerVault tape drive. As a general rule, native backup applications (such as NTBackup and tar) do not provide the required data streaming rate to get the full performance of your tape drive. It is recommend that you use a backup application that provides better memory management as well as other useful features, such as TapeAlert. For the latest supported software versions, go to the Dell support website at [support.dell.com](http://support.dell.com/) or visit the support site of your backup software vendor.**

### <span id="page-21-2"></span>**Front Panel**

### **Figure 4. Front Panel**

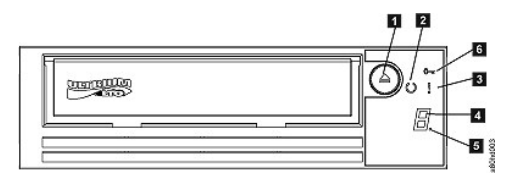

**1. Eject button 2. Ready/Activity LED** 

- 
- **3. Fault LED 4. Single-character display (SCD)**
- **5. Single dot 6. Encryption Status LED**

**1. Eject button. The eject button enables you to perform several functions. These functions are described in detail in ["Using the Tape Drive."](file:///C:/data/Stor-sys/LTO_LC/en/usage.htm)**

**2. Ready/Activity LED. The front panel of your Dell PowerVault LTO5-140HH tape drive has** 

**a green Ready/Activity LED providing information about the state of the tape drive. The LED can be solid on or flashing when lit. See Table 1 for more descriptions.**

**3. Fault LED. The front panel of your Dell PowerVault LTO5-140HH tape drive has an amber fault LED indicating the drive has encountered an error, is not in a normal operational status, or needs cleaning. See table 1 for more detailed description.**

**4. Single-character display (SCD). This LED presents a single-character code for diagnostic/maintenance functions, error conditions, and informational messages.**

**5. Single dot. This single-character display is blank during normal operation. When a single dot illuminates and flashes on the display, the drive has created a dump of vital technical data to drive memory.**

**6. Encryption status LED. This white LED indicates all data (except for the label information) on the cartridge is encrypted. LTO5 cartridges only.**

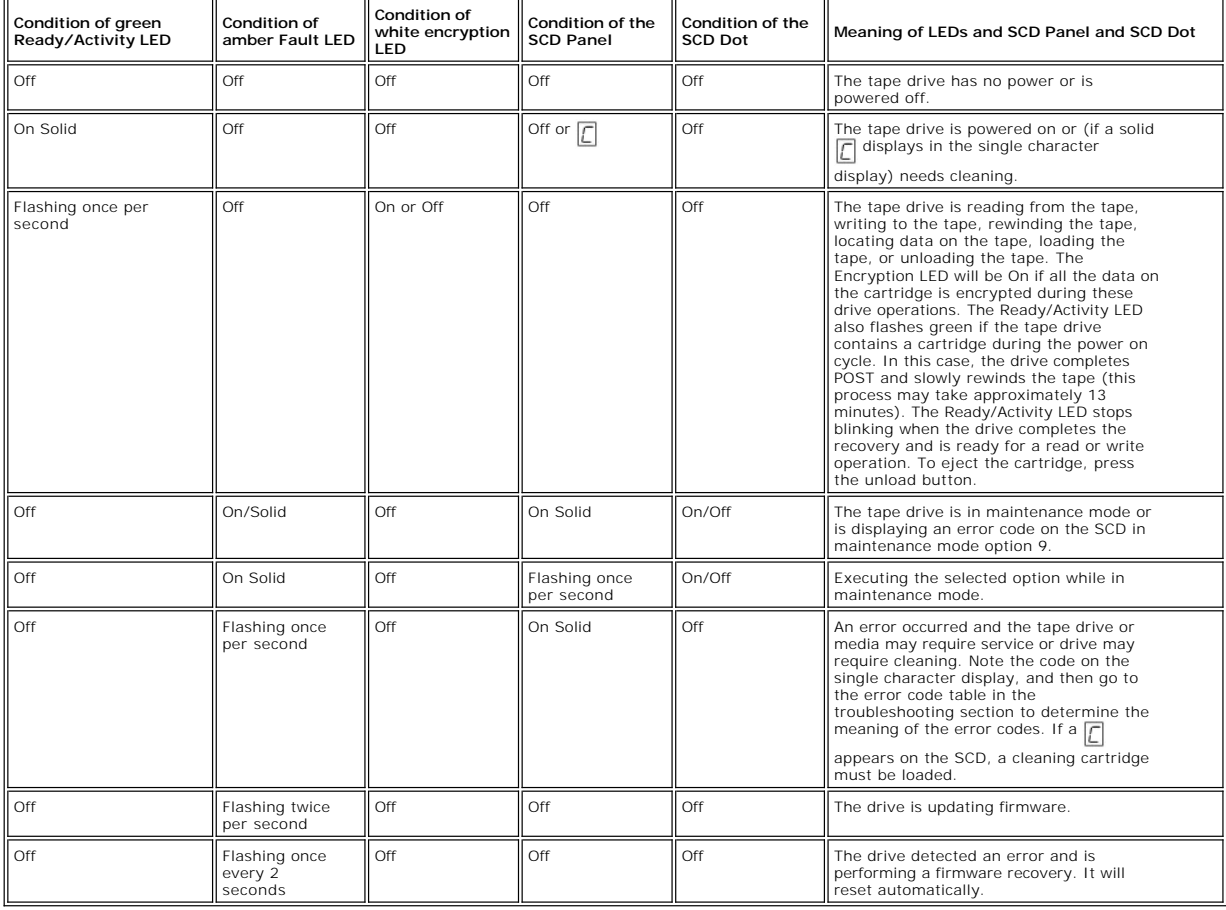

### **Table 1. SCD, Ready/Activity LED, and Fault LED Descriptions**

### <span id="page-22-0"></span>**Rear Panel**

**Figure 5. Rear Panel of Internal SAS Tape Drive** 

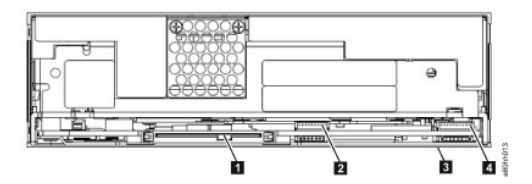

**1. SAS connector 2. Ethernet - not iSCSI - for transferring firmware and dumps only 3. Feature switches (on bottom) 4. RS-422** 

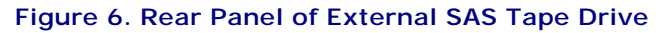

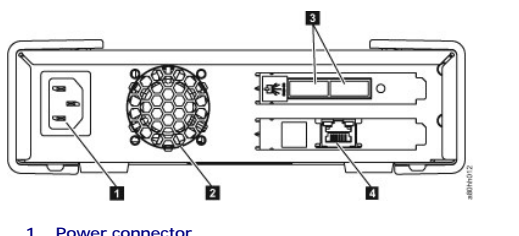

**1. Power connector 2. Fan enclosure 3. SAS connectors 4. Ethernet - not iSCSI - for transferring firmware and dumps only** 

## **Figure 7. Rear Panel of the Rack Mount Tape Drive**

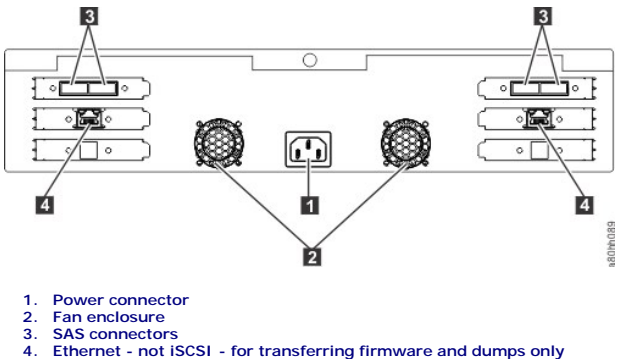

**[Back to Contents Page](file:///C:/data/Stor-sys/LTO_LC/en/index.htm)**

### <span id="page-25-0"></span>Setting Up the Tape Drive: Dell<sup>™</sup> PowerVault<sup>™</sup> Tape Drive User's Guide

**O** [Pre-installed Internal Drives](#page-25-1)

- **O** [Installing Internal Drives](#page-25-2)
- **O** [Installing External and Rack Mount Drives](#page-29-0)
- **O** [Loading Device Drivers](#page-31-0)
- [Ethernet Service Port Procedures](#page-31-1)
- [Verifying Drive Operation](#page-32-0)
- 

### <span id="page-25-1"></span>**Pre-installed Internal Drives**

Dell performs the installation and setup of internal tape drives that are shipped as part of a system. If tape backup software is included in your system, refer to the installation instructions included with the software.

For the latest supported software versions, go to the Dell support website **[support.dell.com](http://support.dell.com/)** or visit the support site of your backup software vendor.

#### <span id="page-25-2"></span>**Installing Internal Drives**

If your internal tape drive is not pre-installed, the installation instructions are described in the following sections:

#### **Installing the Drive — Prerequisites**

The Dell PowerVault tape drive is a 6 Gb SAS device with a burst transfer rate of 600 MB per second. It is recommended that you use a dedicated SAS host bus<br>adapter for this tape drive.

#### **Mounting Bay**

You need one industry-standard, 5 1/4 inch, half-height bay in which to install the PowerVault tape drive. The drive may be mounted vertically or horizontally.

Install and configure the drive according to the instructions provided in the Dell documentation for your system.

#### **Mounting Hardware**

Most systems use trays or rails to mount the tape drive. If the mounting hardware is pre-installed, you can simply slide the drive into the mounting bay. Some<br>systems do not use slides or rails and drives must be fixed in

#### **Installing the Drive — Step-By-Step Instructions**

#### **Step 1 — Unpacking the Drive**

Unpack the tape drive and store the packaging. You may need the packaging if you return the unit for service.

A period of time is required if the temperature of the drive when unpacked is different than the temperature of its operating environment (measured at the<br>front of the bezel near the air intake area; see number 1 in <u>Figur</u>

If the drive is colder than its operating environment and the air contains sufficient humidity, condensation may occur in the drive has warmed to the operating temperature range (greater than 10 degrees C or 50 degrees F) tape to test it before inserting a tape that contains data.

If you are uncertain about whether the temperature of the drive is within the recommended operating range or the humidity is sufficient to cause<br>condensation, allow the drive to adjust to its new environment for the full 4

#### <span id="page-25-3"></span>**Figure 6. Air Intake Area**

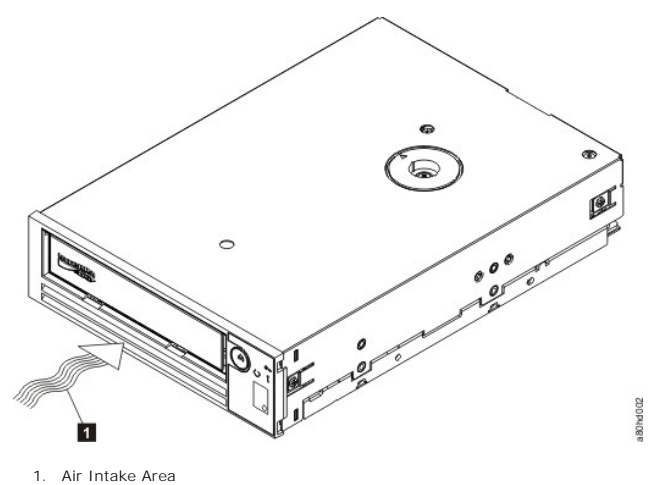

### **Step 2 — Removing Power from the System**

1. Power-off the system. 2. Disconnect the power cord from both the electrical outlet and the system.

#### **Step 3 — Preparing the Mounting Bay in Your System**

 $\triangle$ **CAUTION: To avoid personal injury or damage to the system or tape drive, ensure that the system power cord is disconnected before you install the drive.**

Refer to your system's documentation for instructions on how to prepare the mounting bay to receive the tape drive.

### **Step 4 — Attaching Mounting Hardware**

If your system requires special rails or other hardware to install the tape drive, mount them on the tape drive in this step.

If your system does not require special mounting hardware, proceed to step 5.

### **Step 5 — Installing the Drive**

Slide the tape drive into the open bay, aligning the tray or rails with the slots in the bay, as shown in Figure 7.

### **Figure 7. Install the Drive**

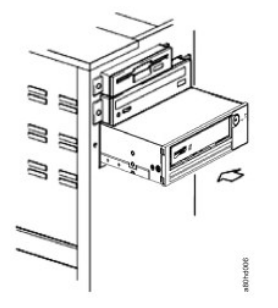

If your system does not use mounting hardware, check that the holes in the chassis are aligned with the holes in the side of the tape drive (see Figure 8).

**Figure 8. Mounting Holes on Tape Drive**

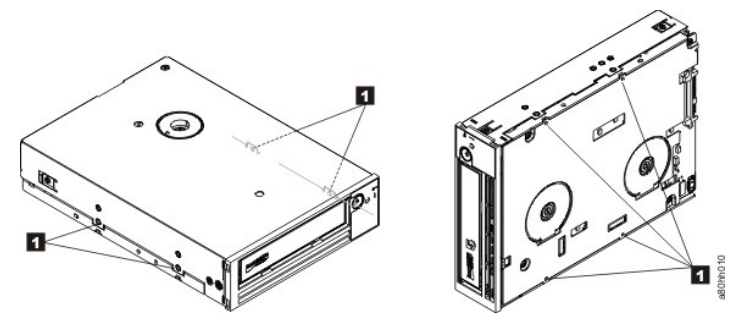

1. M-3 mounting screw holes

Do not secure the drive with screws at this point because you may have to move the drive to get the cables in place.

### **Step 6 — Attaching SAS Cable**

Attach the system SAS cable to the drive SAS connector, as shown in **[Figure 9](#page-29-1)**, number 1.

Ø NOTE: You do not need to connect a separate power cable. Power is supplied through the SAS cable.

#### <span id="page-29-1"></span>**Figure 9. Attach SAS Cable**

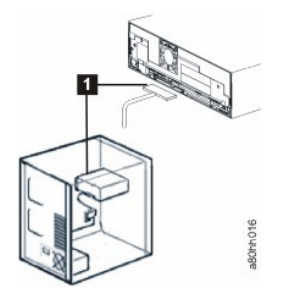

1. SAS cable

#### **Step 7 — Securing the Drive**

The tape drive can now be secured to the system as shown in Figure 10. There are several ways to secure the drive. If the drive is on rails or in a sled, then<br>push it in place. Some systems require the drive to be inserted

#### **Figure 10. Secure the Drive**

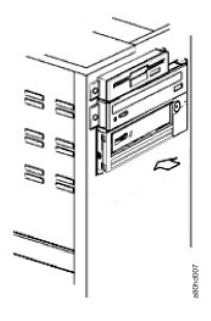

#### **Step 8 — Connecting Host System Power and Testing Power to the Tape Drive**

Connect the power cord to the system and to the electrical outlet. To ensure that the drive is receiving power, watch for the following indicators while turning on the power to the system:

- 1. The single-character display presents a series of random characters. 2. The single-character display becomes blank (not lit).
- 
- 3. The Fault LED briefly turns on, then the ready/activity LED turns on solid.

### <span id="page-29-0"></span>**Installing External and Rack Mount Drives**

#### **Installing the Drive — Prerequisites**

The SAS tape drive has a burst transfer rate of 600 MB per second. It is recommended that a dedicated host bus adapter is used for the tape drive.

Your system must have a properly installed and configured SAS host adapter or a SAS controller on the motherboard (if available) with driver software that<br>supports the tape drive. Do not connect to a RAID controller channe

#### **Installing the Drive — Step-By-Step Instructions**

#### **Step 1 — Positioning the Tape Drive**

Position the tape drive convenient to the system. The only restrictions are the length of the power cord and the length of the SAS cable. The following locations are recommended:

- Away from high-traffic areas, especially if the floor is carpeted.
- l Out of copy rooms to avoid toner and paper dust. Do not store paper supplies next to any unit. l Away from moving air, such as doorways, open windows, fans, and air conditioners.
- 
- Off the floor.
- l In a horizontal position. l Where the tape cartridge can easily be inserted.

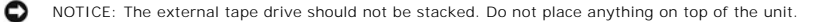

### **Step 2 — Connecting Power**

An external Dell PowerVault Tape Drive will operate using any voltage in the range 100–240 volts (50–60 Hz). No adjustment is needed. To connect your drive to the power supply, proceed as follows:

- 
- 1. Plug the power cable securely into the socket on the rear panel of the drive.<br>2. Plug the other end of the power cable into a grounded power outlet.<br>3. Power on the tape drive by pressing the power on/off button. The t

#### **Step 3 — Connecting the SAS Cable**

Attach one end of the SAS cable to the SAS host adapter card installed in the system. Attach the other end of the SAS cable to the SAS connector on the rear<br>panel of the tape drive. The cable can be up to 5 m (16.4 ft) lon

**Figure 11. Connecting One SAS Device**

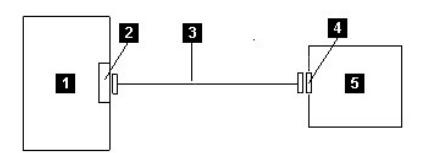

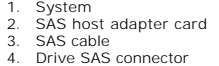

- 
- 
- 5. Tape drive

To connect a second system to the tape drive, attach one end of the second SAS cable to the SAS host adaptor installed in the second system. Attach the<br>other end of the second SAS cable to the other SAS port on the rear pa Devices."

#### **Figure 12. Connecting two SAS Devices**

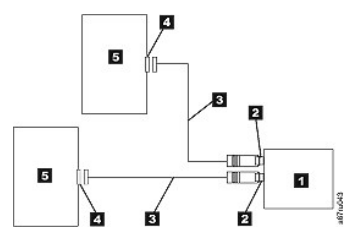

Note: Unlike SCSI, the SAS architecture does not support connecting multiple tape drives to a single SAS host adapter.

#### **Step 4 — Configuring the Tape Drive to the Host**

Power on the tape drive. Refer to your system and application software manuals to configure the tape drive for use.

### <span id="page-31-0"></span>**Loading Device Drivers**

#### **Microsoft Windows Server**

**This section describes how to install the Microsoft Windows Server Device Drivers for the tape drive.**

▼ NOTICE: Some backup software applications do not require device drivers to be loaded and, in some cases, installing device drivers could interfere with<br>proper functioning of the application. See the documentation for th

**Installation Procedures**

- 1. Ensure that you are logged on to the host server or workstation with Administrator privileges.
- 
- 2. Insert the Dell PowerVault Documentation and Drivers CD into the CD/DVD drive on the host system.<br>2. Double-click My Computer and navigate to the CD/DVD drive where you inserted the Dell PowerVault.<br>4. Navigate to the f 3. Double-click **My Computer** and navigate to the CD/DVD drive where you inserted the Dell PowerVault CD.<br>4. Navigate to the following Microsoft Hotfix file below that corresponds to your operating system, replacing the listed above.
	- ¡ Windows 2003 32 bit: d:\Drivers\Windows 2003 32bit x86\ WindowsServer2003-KB971650-x86-ENU.exe
- o Windows 2003 x64: d:\Drivers\Windows 2003 x64\ WindowsXP-KB971650-x64-ENU.exe<br>o Windows 2008 32 bit: d:\Drivers\Windows 2008 32bit x86\ Windows6.0-KB971650-x86.msu<br>o Windows 2008 x64: d:\Drivers\Windows 2008 x64\ Windows
	-
	-
- 
- 
- o Windows 2003: Right-click **My Computer** on the Windows desktop, then select **manage; Device Manager**<br>o Windows 2008: Right-click **My Computer** on the Windows desktop, then select: **manage; Diagnostics; Device Manager**
- 6. Click **Scan** for Hardware Changes. 7. The drive is now ready to use and should appear here: Tape Drives; Device Manager. If not, expand *Other Devices* in the Device Manager list. Locate and<br>right-click the tape drive, and select *Update Driver Software*. W will appear under *Tape Drives* after the automatic update completes.

### <span id="page-31-1"></span>**Ethernet Service Port Procedures**

#### **To update the drive's firmware using the ethernet interface:**

**⊠ Note:** The drive uses a limited version of FTP protocol to communicate on the ethernet interface. It is recommended to use a simple, command line FTP<br>session, such as the DOS command prompt, when communicating with the

#### **Installation Procedures**

- 
- 1. Obtain the latest drive firmware from the web, as described above. 2. Connect an ethernet patch cable to the drive's ethernet interface and to a computer. In order to meet electromagnetic immunity requirements, a
- shielded ethernet cable is required. 3. Create an FTP session between the drive and the computer. The drive's default IP address: 169.254.0.3
- 4. At the user prompt, type *guest* and press **Enter**. 5. At the password prompt, press **Enter**. No response is needed.
- 
- 6. Type *bin* to set the communication mode to binary.<br>7. Type *put firmware name* to transfer the firmware to the drive. Replace *firmware name* with the actual firmware name. The drive will reset automatically<br>when the t
- 
- 8. After the drive resets, the new firmware will be loaded on the drive. 9. Remove the ethernet patch cable from the drive's ethernet interface.

#### **Capturing a drive dump using the ethernet interface:**

Another way to capture a drive dump is using the ethernet port. To capture a dump on the drive using the Ethernet interface follow the steps below.

**Note:** The drive uses a limited version of FTP protocol to communicate on the Ethernet interface. It is recommended to use a simple, command line FTP session, such as the DOS command prompt, when communicating with the drive. This product is not intended to be connected directly or indirectly by any means whatsoever to interfaces of public telecommunications networks.

- 
- 1. Obtain the latest drive firmware from the web, as described above. 2. Connect an ethernet patch cable to the drive's ethernet interface and to a computer. In order to meet electromagnetic immunity requirements, a
- shielded ethernet cable is required. 3. Create an FTP session between the drive and the computer. The drive's default IP address: 169.254.0.3
- 4. At the user prompt, type *guest* and press **Enter**.
- 
- 
- 5. At the password prompt, press **Enter**. No response is needed.<br>6. Type *bin* to set the communication mode to binary.<br>7. Type *mget* \*.*dmp* to transfer a drive dump to the computer. If a dump already exists, the drive w
- 8. Type *quit* to end the FTP session. 9. Remove the ethernet patch cable from the drive's ethernet interface.

# <span id="page-32-0"></span>**Verifying Drive Operation**

After you install the drive hardware, verify that it is functioning properly before you store your valuable data. Turn on the system. For external drives, turn on the drive before you turn on the system.

The tape drive will run its POST, which checks all hardware except for the drive head. The single-character display will present a series of random characters,<br>and then become blank (not lit). The fault LED will flash once

Verify that the tape drive installation was successful. Following the instructions given with your Tape Backup Software application, write test data to a tape,<br>read the test data from the tape, and compare the data read fr

[Back to Contents Page](file:///C:/data/Stor-sys/LTO_LC/en/index.htm)

## <span id="page-33-0"></span>Using the Tape Backup Software: Dell<sup>™</sup> PowerVault<sup>™</sup> Tape Drive User's Guide

See the *User's Operating Guide* supplied with your Tape Backup application for more information about using the Tape Backup software. For the latest<br>supported software versions, go to the Dell support website at support.d

[Back to Contents Page](file:///C:/data/Stor-sys/LTO_LC/en/index.htm)

### <span id="page-34-0"></span>[Back to Contents Page](file:///C:/data/Stor-sys/LTO_LC/en/index.htm)

## Specifications: Dell<sup>™</sup> PowerVault<sup>™</sup> Tape Drive User's Guide

O [General](#page-36-0)

- [External Drive](#page-35-0)
- **O** [Internal Drive](#page-34-1)
- **O** [Rack Mount Drive](#page-36-1)

Ø

 $\overline{r}$ 

NOTE: These specifications are provided by the manufacturer for information purposes only and do not constitute an extension of Dell's warranty to you. Dell's warranty is contained in the documentation for your system.

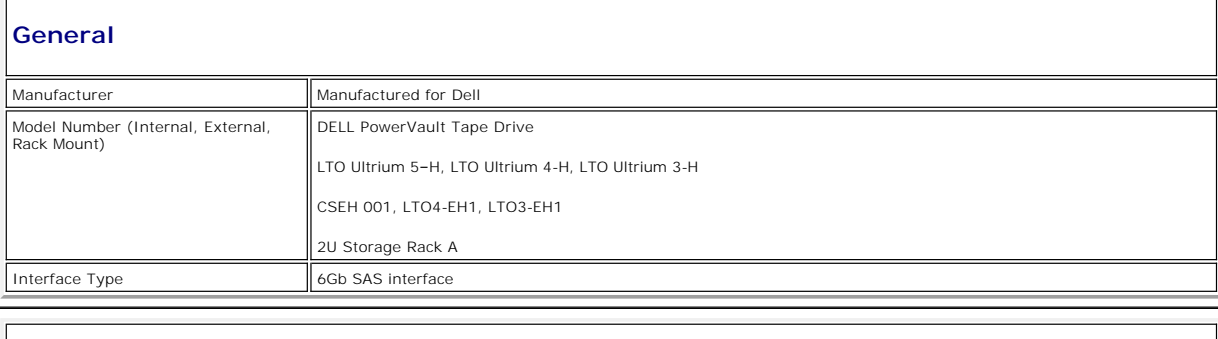

## **Physical Specifications**

<span id="page-34-1"></span>**Internal Drive**

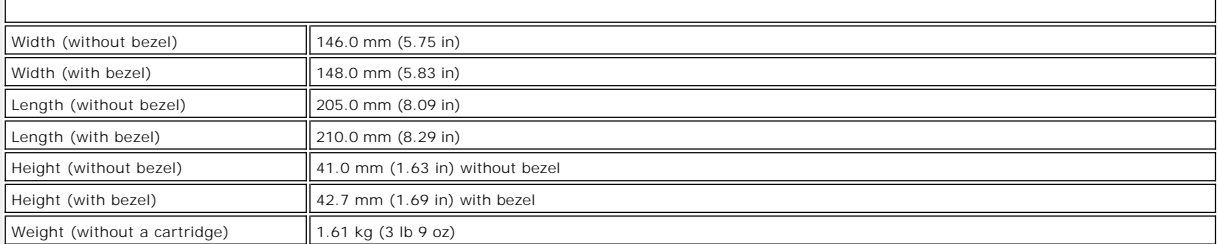

### **Power Supply Requirements**

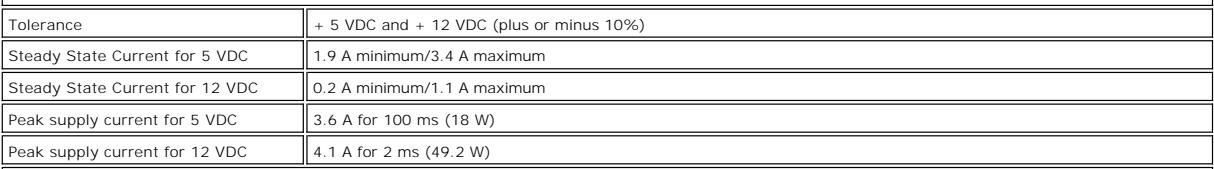

### **Power Usage**

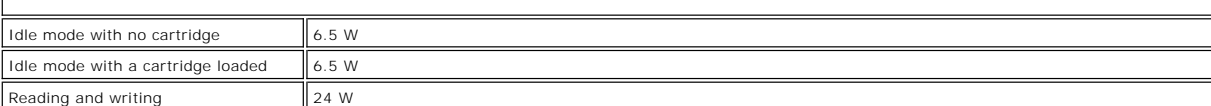

### **Performance**

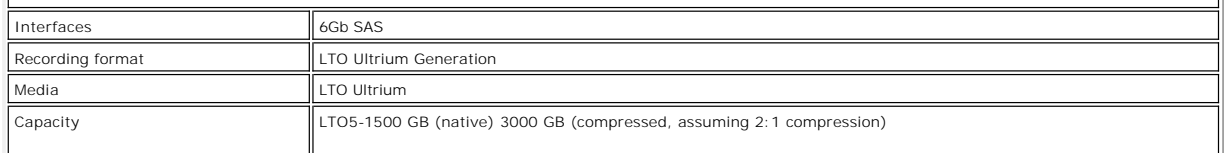

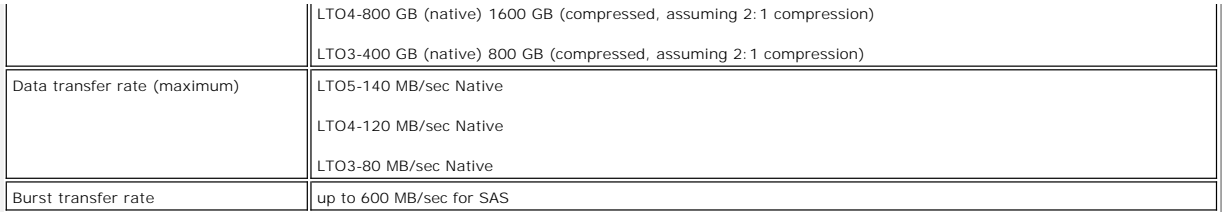

### **Operating Limits**

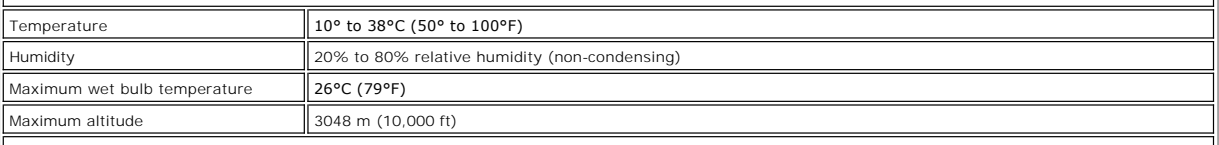

### **Non-operating Limits (Storage)**

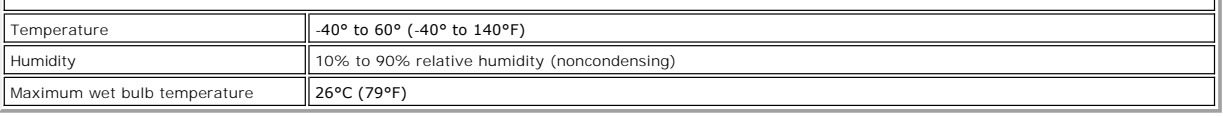

### <span id="page-35-0"></span>**External Drive**

### **Physical Specifications**

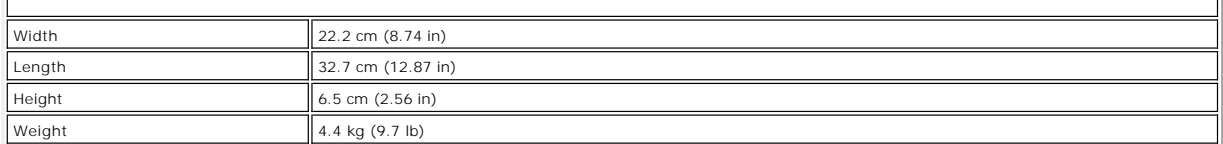

### **Power Requirements**

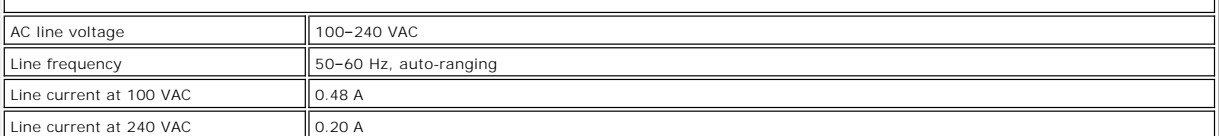

### **Performance**

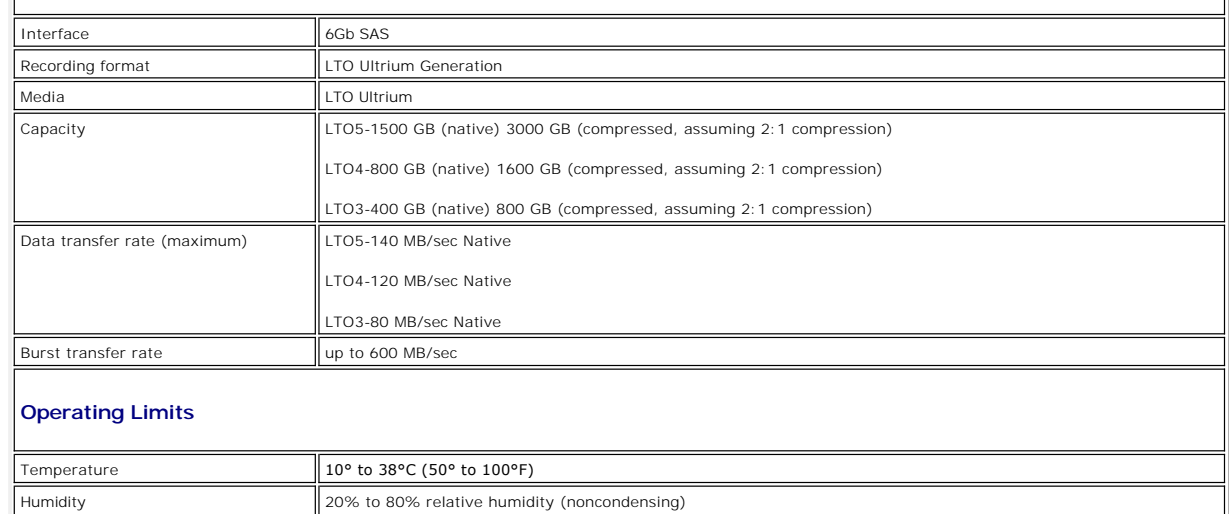

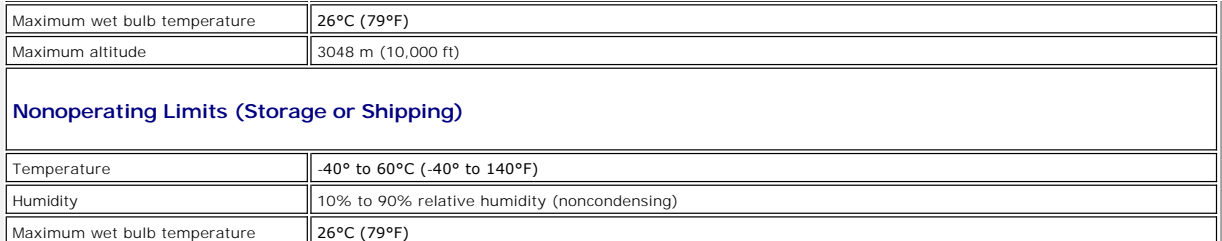

### <span id="page-36-1"></span>**Rack Mount Drive**

### **Physical Specifications**

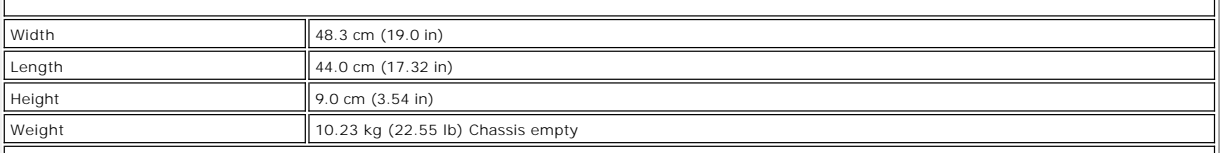

### **Power Requirements**

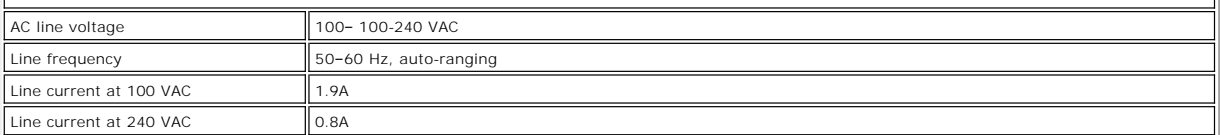

### **Performance**

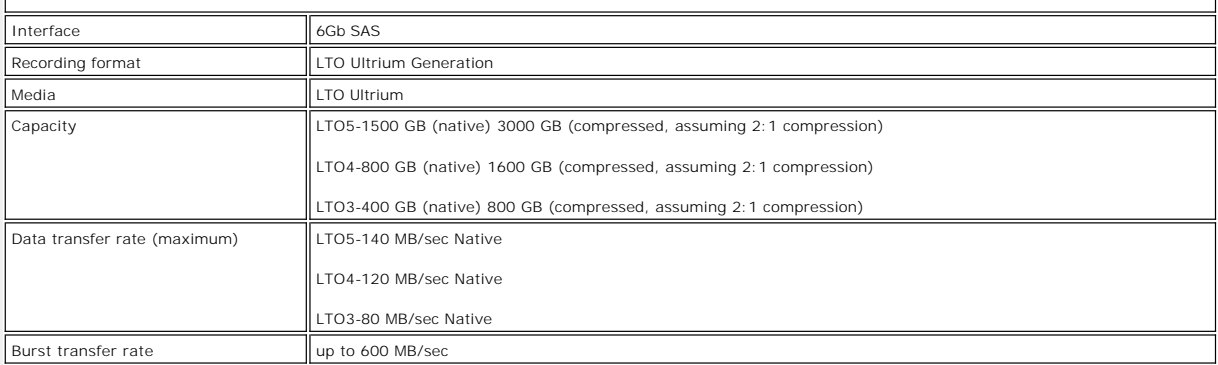

## **Operating Limits**

<span id="page-36-0"></span>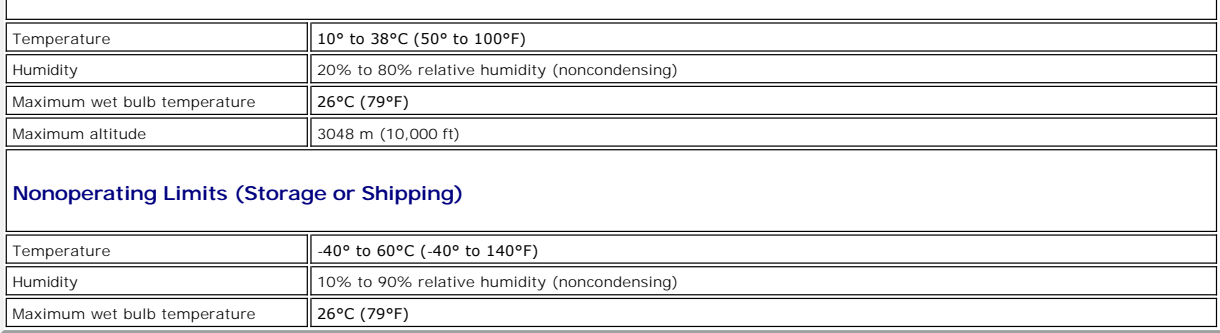

[Back to Contents Page](file:///C:/data/Stor-sys/LTO_LC/en/index.htm)

#### <span id="page-38-0"></span>[Back to Contents Page](file:///C:/data/Stor-sys/LTO_LC/en/index.htm)

## **Troubleshooting: DellTM PowerVaultTM Tape Drive User's Guide**

- [Obtaining Drivers and Firmware Upgrades](#page-38-1)
- Selecting a Diagnostic or Maintenance Function
- [General Guidelines](#page-42-0)
- [Methods of Receiving Errors and Messages](#page-42-1)
- **O** [Descriptions and Corrective Actions](#page-43-0)
- [Fixing SAS Connectivity Problems](#page-44-0)
- **O** [Resolving Media-Related Problems](#page-45-0)
- **•** [Removing an Internal SAS Drive](#page-45-1)
- **O** [TapeAlert](#page-45-2)
- 
- [Capturing a drive dump using the ethernet interface](#page-47-0)
- [Recovering a Tape Cartridge](#page-47-1)

### <span id="page-38-1"></span>**Obtaining Drivers and Firmware Upgrades**

NOTICE: When updating firmware, do not power off the tape drive until the update is complete, or the firmware may be lost.  $\bullet$ 

For information on the latest versions of firmware, see the Dell support website at **[support.dell.com](http://support.dell.com/)**.

### <span id="page-39-0"></span>**Selecting a Diagnostic or Maintenance Function**

The tape drive can run diagnostics, test write and read functions, test a suspect tape cartridge, and perform other diagnostic and maintenance functions. The<br>drive must be in maintenance mode to perform these functions. To [Table 3.](#page-39-1)

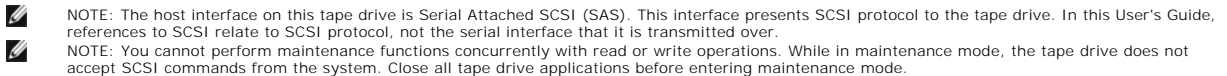

#### <span id="page-39-1"></span>**Table 3. Diagnostic and Maintenance Function Codes and Descriptions**

#### **Function Code 1 — Run Tape Drive Diagnostics**

Causes the tape drive to run self tests.

**Attention:** Insert only a scratch data cartridge for this test. Data on the cartridge will be overwritten.

- 1. Ensure that there is no cartridge in the drive.
- Press the eject button three times within an interval of 2 seconds. The fault LED becomes solid amber, which means that the drive is in maintenance mode.
- Press the eject button once per second until  $\Box$  appears in the single-character display. If you cycle past  $\Box$ , continue to press the eject button until it reappears.
- 4. To select the function, press and hold the eject butt<u>on</u> for 3 seconds. After you select the function,  $\Box$  flashes, the drive runs diagnostics for
- approximately 90 seconds, then كا flashes. When أطا flashes, the drive is waiting for a cartridge.<br>5. Within 60 seconds, insert a scratch data cartridge that is not write-protected.
	- NOTE: If you wait longer than 60 seconds to load a cartridge, the drive automatically exits maintenance mode. If you insert a Ø write-protected cartridge, the tape drive displays a ப and retains the cartridge until it is manually ejected. When the cartridge is<br>ejected and removed, the tape drive exits maintenance mode.

After you insert the cartridge,  $\left| \cdot \right|$  flashes and the test begins.

- o The diagnostic test takes approximately 5 minutes to run. The tape drive will unload and load the cartridge during the test. Do not try to<br>remove the cartridge when it unloads the first time. Wait for the test to complet
- o If the diagnostic completes successfully, the cartridge ejects, the single-character display flashes a  $\Box$ , then goes blank, and the drive exits maintenance mode.
- maintenance mode. ¡ If the diagnostic fails, the fault LED flashes and an error code displays. When the cartridge is manually ejected and removed, the tape drive automatically exits maintenance mode.
- ¡ To halt the diagnostic and terminate the test, press the eject button twice anytime during the test. The drive acknowledges the request by

slowing the flash rate of the ����� on the single-character display from twice per second to once per second. The tape drive rewinds and unloads<br>the cartridge and then exits maintenance mode.

#### **Function Code 2 — RESERVED (Service Function)**

#### **Function Code 3 — RESERVED (Service Function)**

#### **Function Code 4 — Force a Dump of Vital Data to Tape Drive Memory**

Causes the tape drive to perform a collection (or *dump*) of vital technical data and save it to drive memory. (A drive dump is also known as a save of the firmware trace.)

NOTICE: When an error code is displayed in maintenance mode, the tape drive also displays a dot to remind you that a dump already exists. If<br>you perform Function Code 4, it will overwrite the dump and cause the error infor

- 
- 1. Ensure that there is no cartridge in the drive.<br>2. Press the eject button three times within an interval of 2 seconds. The fault LED becomes solid amber, which means that the drive is in maintenance mode.
- 3. Press the eject button once per second until  $\Box$  appears in the single-character display. If you cycle past  $\Box$ , continue to press the eject button until it reappear
- To select the function, press and hold the eject button for 3 seconds. After you select the function,  $\boxdot$  displays, followed by  $\boxdot$ . The single-character display then goes blank, and the tape drive exits maintenance mode.

You can also perform this operation when the tape drive is in normal operating mode. Simply press and hold the eject button for 10 seconds.

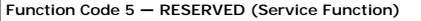

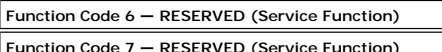

**Function Code 8 — RESERVED (Service Function)**

**Function Code 9 — Display Error Code Log**

Causes the tape drive to display the last ten error codes, one at a time. (The codes are ordered; the most recent is presented first and the oldest (tenth) is presented last.)

To view the drive error log:

1. Ensure that there is no cartridge is in the drive. 2. Within a 2 second interval press the eject button three times. The fault LED becomes solid amber, which means that the drive is in maintenance mode.

- 
- 3. Press the eject button once per second until appears in the single-character display. 4. Press and hold the eject button for 3 seconds to view the most recent error code.
- 
- 5. Refer to "<u>[Descriptions and Corrective Actions](#page-43-0) "</u> to determine the meaning of the code and the action to take.<br>6. Press the eject button to view the next error code. (The codes are ordered; the most recent is presented last.)
- 7. Continue to press the eject button until  $\Box$  appears, indicating that no more error codes exist. If no errors have been encountered or the log has just been cleared, a  $\Box$  will appear immediately and the drive will exit maintenance mode. A maximum of ten error codes are stored.

#### To redisplay the error codes, repeat steps 1 through 7.

#### **Function Code A — Clear Error Code Log**

Causes the tape drive to erase the contents of the error code log.

- 
- 1. Ensure that there is no cartridge in the drive.<br>2. Press the eject button three times within an interval of 2 seconds. The fault LED becomes solid amber, which means that the drive is in maintenance mode.
- Press the eject button once per second until  $\Box$  appears in the single-character display. If you cycle past  $\Box$ , continue to press the eject button until
- it reappears. 4. To select the function, press and hold the eject button for 3 seconds. After you select the function, the tape drive erases all errors from the error code  $log$ , displays  $\Box$ , then exits maintenance mode.

#### **Function Code C — Insert Cartridge Into Tape Drive**

This function cannot be selected by itself. It relates to other maintenance functions (such as Run Tape Drive Diagnostics) that require a scratch tape artridge that is not write protecte

#### **Function Code E — Test Cartridge & Media**

Causes the tape drive to perform a Write/Read test (on the edge bands) to ensure that a suspect cartridge and its magnetic tape are acceptable. The tape<br>drive takes approximately 15 minutes to run one loop of the test. The

- 1 If no error is detected, the test begins again and runs for a maximum of ten times. After the tenth loop, the test stops and the drive automatically
- exits maintenance mode.<br>I If an error is detected, the tape drive displays "6" or "7" in the single-character display. Once the cartridge is manually ejected and removed, the tape drive exits maintenance mode. l To halt the diagnostic at the end of the current 15 minute test loop, press the eject button once. The drive acknowledges the request by slowing the
- length of time that the currently displayed character flashes on the single-character display (from twice per second to once per second). The<br>diagnostic continues to the end of its loop and then stops. The tape drive then and exits maintenance mode.

**Attention:** Data on the suspect tape will be overwritten.

- 
- 1. Ensure that there is no cartridge in the drive.<br>2. Press the eject button three times within an interval of 2 seconds. The fault LED becomes solid amber, which means that the drive is in maintenance mode.
- 3. Press the eject button once per second until  $\mathbb E$  appears in the single-character display. If you cycle past  $\mathbb E$ , continue to press the eject button until it reappears.

4. To select the function, press and hold the eject button for 3 seconds. After you select the function,  $\Box$  flashes. When  $\Box$  flashes, the drive is waiting

for a cartridge. Within 60 seconds, insert the suspect data cartridge (or the tape drive exits maintenance mode). After you insert the cartridge, flashes and the test begins:

| o If no error is detected, the test begins again and runs for a maximum of ten times. After the tenth loop, the test stops and the drive<br>| automatically exits maintenance mode. To halt the test, press the eject button. T  $\boxed{0}$ , and exits maintenance mode.

o If an error is detected, the tape drive displays  $\Box$  or  $\Box$ . Once the cartridge is manually ejected and removed, the tape drive exits maintenance mode.

#### **Function Code F — Write Performance Test**

Causes the tape drive to perform tests to ensure that the drive can read from and write to tape. This diagnostic performs fewer tests than the Run Tape Drive Diagnostics test (Function Code 1). The tape drive takes approximately 3 minutes to run the test. The Fast Read/Write Test is not as comprehensive a<br>test and is not recommended for isolating errors between the drive

**Attention:** Data on the suspect tape will be overwritten.

- 1. Ensure that there is no cartridge in the drive. 2. Press the eject button three times within an interval of 2 seconds. The fault LED becomes solid amber, which means that the drive is in maintenance mode.
- 3. Press the eject button once per second until  $\mathbb E$  appears in the single-character display. If you cycle past  $\mathbb E$ , continue to press the eject button until it reappears.
- 4. To select the function, press and hold the eject button for 3 seconds. After you select the function,  $\mathbb E$  flashes. When  $\mathbb E$  flashes, the drive is waiting

for a cartridge. Within 60 seconds, insert the suspect data cartridge (or the tape drive exits maintenance mode). After you insert the cartridge,  $\boxdot$ flashes and the test begins.

- ¡ If no error is detected, the test begins again and runs for a maximum of ten times. Each loop takes approximately 3 minutes to run. After the tenth loop, the test stops and the drive automatically exits maintenance mode.
- o If an error is detected, the tape drive displays an error code. Once the cartridge is manually ejected and removed, the tape drive exits<br>maintenance mode.
- o To halt the diagnostic at the end of the current 3 minute test loop, press the eject button once. The drive acknowledges the request by slowing |<br>the length of time that the currently displayed character flashes on the s mode.
- o To halt the diagnostic immediately and terminate the test that is running, press the eject button twice. The tape drive rewinds, unloads the cartridge, and exits maintenance mode

**Function Code H — Test Head**

Causes the tape drive to perform the Head Resistance Measurements test and a Write/Read test (on the center of the tape). The drive runs these tests to ensure that the tape drive's head and tape-carriage mechanics are working correctly. The tape drive takes approximately 10 minutes to run the test.

- 1. Ensure that there is no cartridge in the drive.<br>2. Press the eject button three times within an interval of 2 seconds. The fault LED becomes solid amber, which means that the drive is in maintenance mode.
- 3. Press the eject button once per second until  $\mathbb{H}$  appears in the single-character display. If you cycle past  $\mathbb{H}$ , continue to press the eject button until it reappears.
- 4. To select the function, press and hold the eject button for 3 seconds. After you select the function,  $\mathbb E$  flashes. When  $\mathbb E$  flashes, the drive is waiting for a cartridge. Within 60 seconds, insert a scratch data cartridge (or the tape drive exits maintenance mode). After you insert the cartridge,  $\mathbb H$

flashes and the test begins: ¡ If no error is detected, the test begins again and runs for a maximum of ten times. Each loop takes approximately 10 minutes to run. After the

- 
- tenth loop, the test stops and the drive automatically exits maintenance mode.<br>O If an error is detected, the tape drive displays "5", unloads the tape cartridge, and exits maintenance mode<br>O To halt the diagnostic at the second.) The diagnostic continues to the end of its loop and then stops. The tape drive then rewinds, unloads the cartridge, and exits maintenance mode.
- ¡ To halt the diagnostic immediately and terminate the test that is running, press the eject button twice. The tape drive then rewinds, unloads the cartridge, and exits maintenance mode.

**Function Code J - Fast Read/Write Test**

Approximate Run Time = 5 minutes

Total Number of Loops = 10

Ø

Function Code  $\Box$  performs tests to ensure that the drive can read from and write to tape.

The diagnostic loops ten times. Press the eject button to stop the diagnostic and exit maintenance mode. Pressing the eject button once will abort the test at the end of the current test loop. Pressing the eject button twice will abort the test immediately.

Attention: For this test, insert only a scratch (blank) data cartridge or a cartridge that may be overwritten. During the test, the drive overwrites the data on the cartridge.

Ensure that there is no cartridge in the drive.

- 2. Press the eject button three times within an interval of 2 seconds. The fault LED becomes solid amber, which means that the drive is in maintenance mode.
- 3. Press the eject button once per second until  $\Box$  appears in the single-character display. If you cycle past  $\Box$ , continue to press the eject button until it reappears.
- 4. Press and hold the eject button for three or more seconds, then release it to select the function. The single-character display changes to a flashing C

. 5. Within 60 seconds, insert a scratch data cartridge that is not write-protected.

NOTE: If you wait longer than 60 seconds to load a cartridge, the drive will automatically exit maintenance mode. If you insert a

write-protected cartridge, the tape drive will display a  $\Box$  and retain the cartridge until it is manually ejected. Once the cartridge is ejected and removed, the tape drive will exit maintenance mode.

After you insert the cartridge, the single-character display changes to a flashing  $\Box$ , and the tape drive runs the tests.

**Note:** If you inserted an invalid cartridge, error code للـ appears in the single-character display. The tape drive retains the cartridge until it is<br>manually ejected. Once ejected, the tape drive exits maintenance mode.

- o If <u>no</u> error is detected, the test will loop and begin again. To stop the loop, press the eject button for one second and release. When the loop<br>ends, the drive rewinds, unloads the tape, and exits maintenance mode.
- o If an error is detected, the fault LED flashes amber, the tape drive posts and error code to the single-character display. To determine the error,<br>locate the code in "<u>[Descriptions and Corrective Actions](#page-43-0)</u>". Once the cart mode.

### **Function Code L — Load/Unload Test**

Approximate Run Time = 15 seconds per loop

Total Number of Loops = 10

Function Code  $\bigsqcup$  tests the drive's ability to load and unload a tape cartridge.

The diagnostic loops ten times. To stop the diagnostic and exit maintenance mode, press the eject button once to abort the test.

**Attention:** Even though no data is written during this test, it is recommended that you use a blank (scratch) cartridge for this test.

- 1. Ensure that there is no cartridge in the drive.<br>2. Press the eject button three times within an 2. Press the eject button three times within an interval of 2 seconds. The fault LED becomes solid amber, which means that the drive is in maintenance mode.
- 3. Press the eject button once per second until  $\square$  appears in the single-character display. If you cycle past  $\square$ , continue to press the eject button until it reappears.

4. Press and hold the eject button for three or more seconds, then release it to select the function. The single-character display changes to a flashing

. 5. Within 60 seconds, insert a scratch data cartridge that is not write-protected.

NOTE: If you wait longer than 60 seconds to load a cartridge, the drive will automatically exit maintenance mode. If you insert a Ø write-protected cartridge, the tape drive will display a  $\Box$  and retain the cartridge until it is manually ejected. Once the cartridge is ejected and removed, the tape drive will exit maintenance mode.

After you insert the cartridge, the single-character display changes to a flashing  $\Box$ . The tape drive runs the tests.

o If no error is detected, the test will loop and begin again. To stop the loop, press the eject button for one second and release. When the loop ends, ພ temporarily appears in the single-character display. The drive rewinds the tape and unloads the cartridge. The drive then exits<br>maintenance mode.

o If an error is detected the test stops, 山 appears in the single-character display. To determine the error, locate 山 in "<u>Descriptions and</u><br>Corrective Actions". The drive unloads the tape cartridge and exits maintenance m

**Function Code P or U — RESERVED (Service Function)**

### <span id="page-42-0"></span>**General Guidelines**

If you encounter problems when running the Dell PowerVault Tape Drive, refer to Table 4 for common problems. If the problem is not identified, refer to<br>"<u>Methods of Receiving Errors and Messages.</u>" The color and condition

**Table 4. General Troubleshooting**

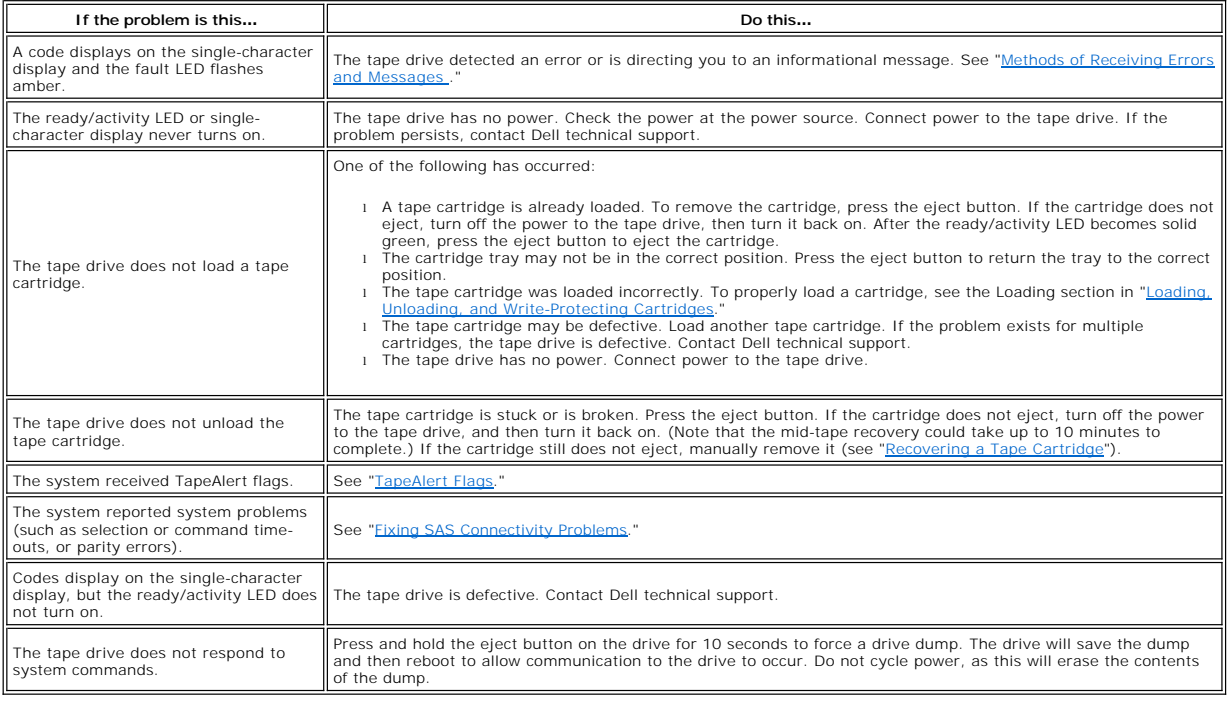

### <span id="page-42-1"></span>**Methods of Receiving Errors and Messages**

Use [Table 5](#page-42-2) as a guide for identifying error codes and message codes reported by the tape drive, its computer (if applicable), or the system.

Ø NOTE: The codes on the single-character display have different meanings, depending on whether they display during normal operations or while the<br>drive is in maintenance mode. Codes that occur during normal operations are d

#### <span id="page-42-2"></span>**Table 5. Methods of Receiving Errors and Messages**

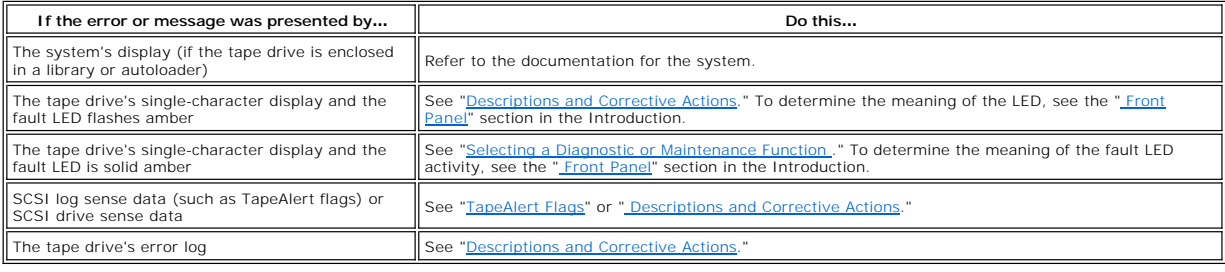

### <span id="page-43-0"></span>**Descriptions and Corrective Actions**

[Table 6](#page-43-1) gives descriptions of the errors and messages that pertain to the tape drive, and tells what to do when you receive them.

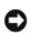

NOTICE: If the tape drive detects a permanent error and displays an error code other than 凶, it automatically performs a dump of vital data to drive<br>memory. If you force a dump, the existing dump will be overwritten and da

<span id="page-43-1"></span>**Table 6. Descriptions and Corrective Actions**

### **Capturing a Drive Dump using the Ethernet Port**

Another way to capture a drive dump is using the ethernet port. To capture a dump on the drive using the Ethernet interface follow the steps below.<br>ι Obtain the latest drive firmware from the web, as described above.<br>ι Con

ethernet cable is required.<br>
1 Create an FTP session between the drive and the computer. The drive's IP address: 169.254.0.3

- 
- 

1 Create an FTP session between the drive and the computer. The drive's IP address: 169.254.0.3<br>
1 At the user prompt, type guest and press **Enter**. No response is needed.<br>
1 At the password prompt, press **Enter**. No respo

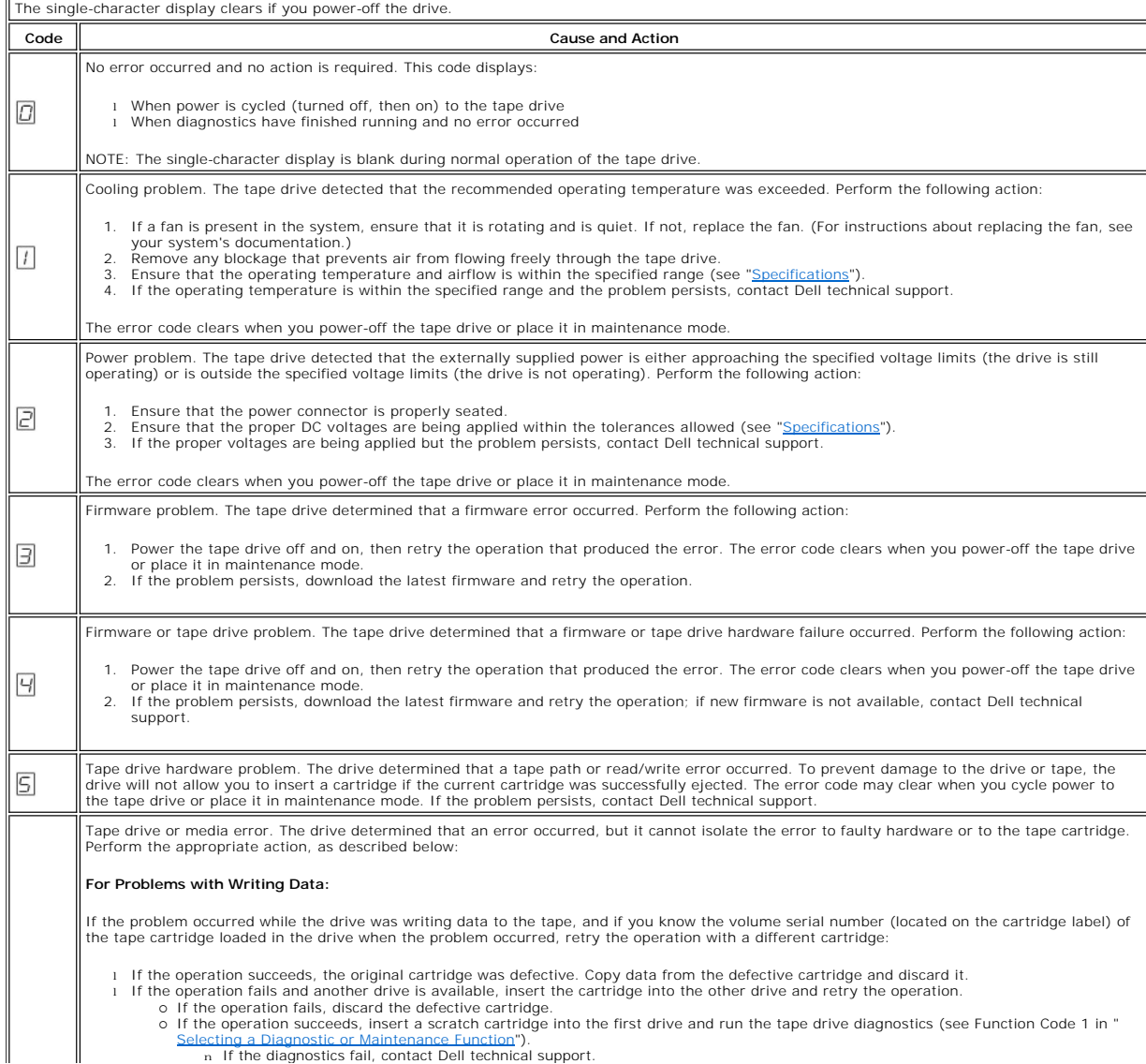

Selecting a Diagnostic or Maintenance Function"). n If the diagnostics fail, contact Dell technical support.

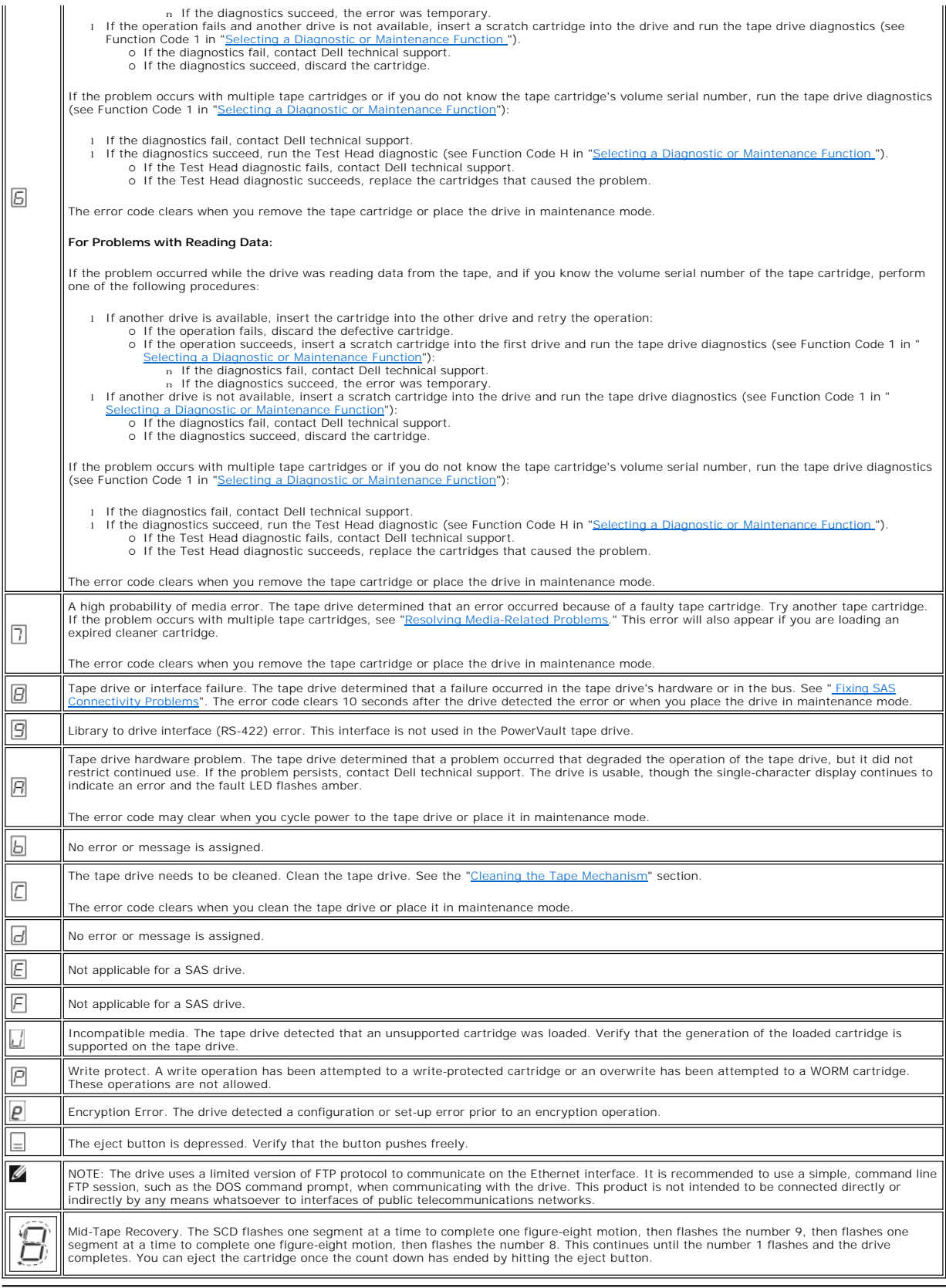

## <span id="page-44-0"></span>**Fixing SAS Connectivity Problems**

If there appears to be a problem connecting or communicating with the drive, follow this procedure.

- 
- 1. Ensure that the power is on to the tape drive.<br>2. Replace the SAS cable and interposers, if any, and retry the failing operation.<br>3. If these measures do not correct the problem, contact Dell customer support.

### <span id="page-45-0"></span>**Resolving Media-Related Problems**

To resolve problems that are related to media, the tape drive's firmware includes:

- l Test Cartridge & Media diagnostic that verifies whether a suspect cartridge and its magnetic tape are acceptable for use.
- Statistical Analysis and Reporting System (SARS) to assist in isolating failures between media and hardware. To determine the cause of failure, SARS<br>uses the cartridge performance history that is saved in the cartridge mem (see [" TapeAlert Flags](#page-46-0)").

If you encounter a media-related problem, use the following procedure:

- NOTICE: When you run the Test Cartridge & Media diagnostic, data on the suspect tape is overwritten. If valuable data is on the tape, be sure to Ο copy the data before running this test.
- 1. If possible, run the tape cartridge in a different tape drive. If the operation in the other tape drive fails and  $\Box$  or  $\Box$  displays, replace the media. If the
- operation succeeds, run the Test Cartridge & Media diagnostic (see Function Code E in "<u>Selecting a Diagnostic or Maintenance Function</u>").<br>2. If the Test Cartridge & Media diagnostic fails, replace the media. If it runs su
- initial media error.

### <span id="page-45-1"></span>**Removing an Internal SAS Tape Drive**

To remove an internal SAS tape drive from the system, perform the following steps:

- 
- 1. Ensure that the tape drive does not contain a tape cartridge.<br>2. De-configure the drive from the system. (For instructions, see<br>3. Turn off the power to the system. Disconnect the power cable 2. De-configure the drive from the system. (For instructions, see your system's documentation.) 3. Turn off the power to the system. Disconnect the power cable from the system and the electrical outlet.
- 4. Remove system cover.
- 
- 5. Disconnect the internal SAS cable from the tape drive (see number 1 in Figure 4. Rear Panel of Internal SAS Tape Drive.)<br>6. Remove the tape drive from the system and remove any mounting screws or rails from the side or Remove the tape drive from the system and remove any mounting screws or rails from the side or bottom of the tape drive
- To reassemble, reverse these steps.

### <span id="page-45-2"></span>**TapeAlert**

TapeAlert is a patented technology and standard of the American National Standards Institute (ANSI) that defines conditions and problems that are<br>experienced by tape drives. The technology enables a system to read TapeAler

### <span id="page-46-0"></span>**TapeAlert Flags**

Table 7 lists the TapeAlert flags that are supported by the Dell PowerVault Tape Drive.

### **Table 7. TapeAlert Flags and Descriptions**

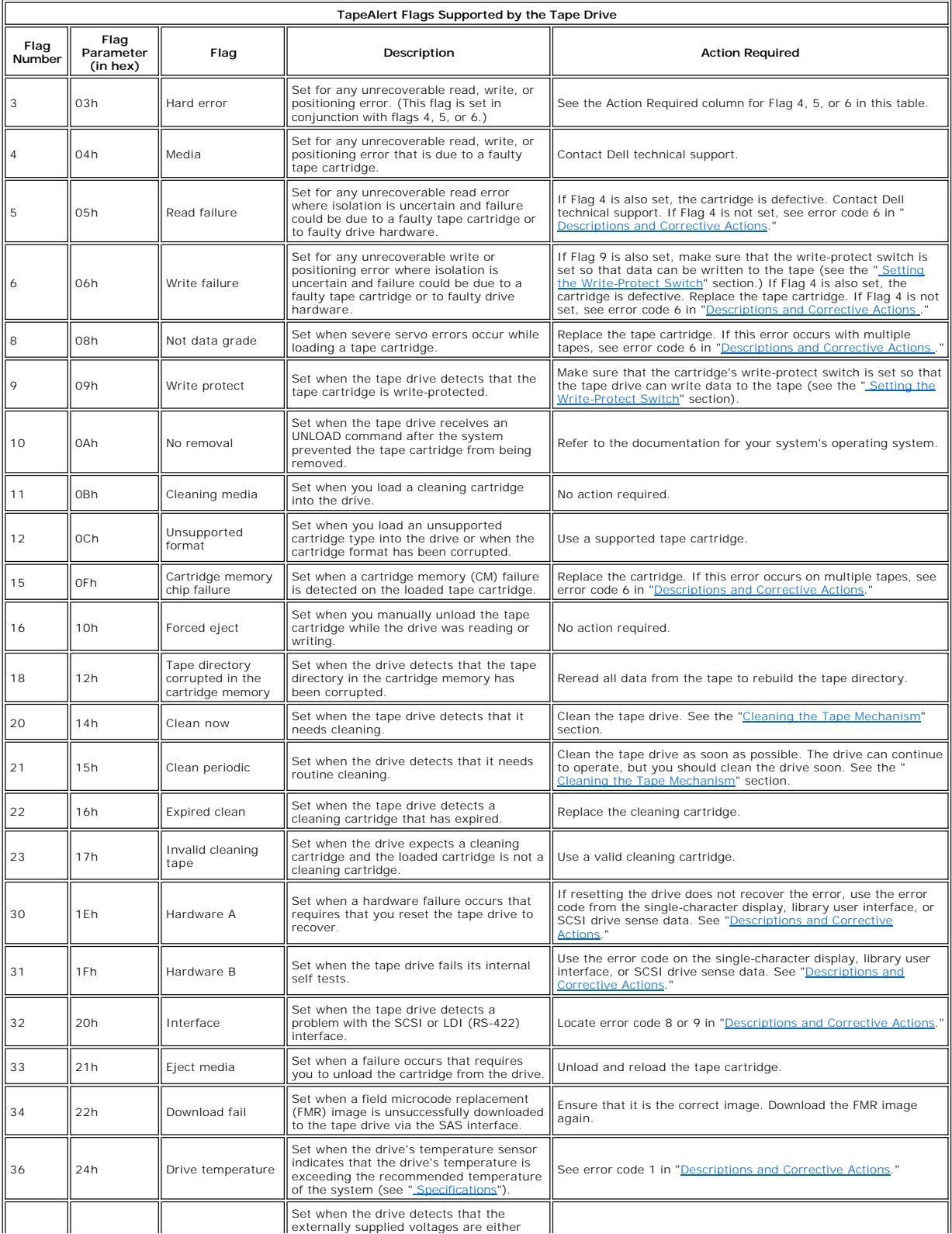

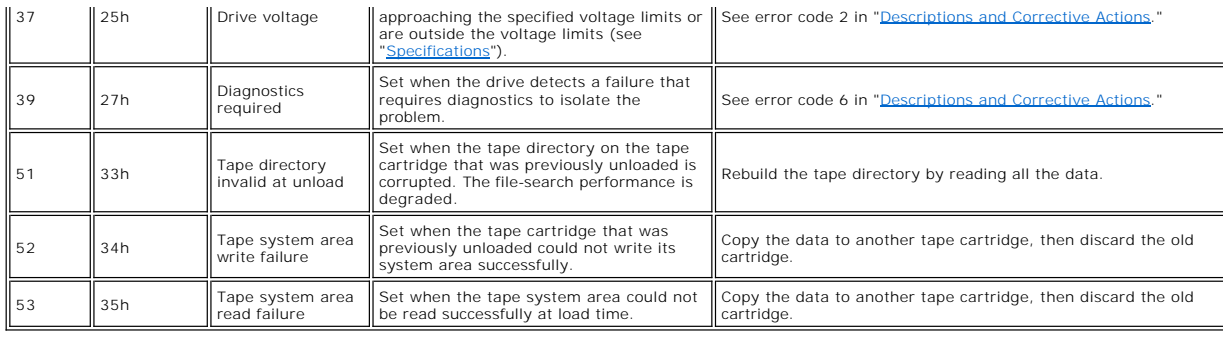

### <span id="page-47-0"></span>**Capturing a Drive Dump Using the Ethernet Interface:**

Another way to capture a drive dump is using the ethernet port. To capture a dump on the drive using the Ethernet interface follow the steps below.

**⊠ Note:** The drive uses a limited version of FTP protocol to communicate on the Ethernet interface. It is recommended to use a simple, command line FTP<br>session, such as the DOS command prompt, when communicating with the means whatsoever to interfaces of public telecommunications networks.

- 
- 1. Obtain the latest drive firmware from the web, as described above. 2. Connect an ethernet patch cable to the drive's ethernet interface and to a computer. In order to meet electromagnetic immunity requirements, a shielded ethernet cable is required.
- 3. Create an FTP session between the drive and the computer. The drive's default IP address: 169.254.0.3 4. At the user prompt, type *guest* and press **Enter**.
- 
- 5. At the password prompt, press **Enter**. No response is needed.<br>6. Type *bin* to set the communication mode to binary.
- 6. Type *in* to set the communication mode to binary.<br>7. Type *mget* \* *dmp* to transfer a drive dump to the computer. If a dump already exists, the drive will show you the dump name and ask if you want to transfer it to t
- 
- 9. Remove the ethernet patch cable from the drive's ethernet interface.

### <span id="page-47-1"></span>**Recovering a Tape Cartridge**

If problem-determination procedures identify the tape drive as the source of the problem and you are unable to eject the tape cartridge using the eject<br>button, perform the following steps to reset the drive to recover the

- 1. Press and hold the eject button for 10 seconds, then release.<br>10 or The fault LED turns on and the drive starts through its hardware test process.<br>6 When the hardware test completes, the ready/activity LED turns on.
	-
	- ¡ If a cartridge is in the drive, the ready/activity LED flashes green and the SCD flashes moving in a figure eight pattern until the cartridge is rewound.

 $\degree$  The ready/activity LED turns on solid and the SCD stops flashing in a figure eight pattern when the rewind is complete and the tape drive is ready.<br>NOTE: Allow at least 10 minutes for the rewind process to complete.

2. To eject the cartridge, push the eject button one more time. If the tape cartridge still will not eject, contact trained service personnel for assistance.

NOTICE: If you are not a trained service person, do not attempt to open the drive for repairs as this will void your warranty.

[Back to Contents Page](file:///C:/data/Stor-sys/LTO_LC/en/index.htm)

## <span id="page-49-0"></span>Using the Tape Drive: Dell<sup>™</sup> PowerVault<sup>™</sup> Tape Drive User's Guide

O [Operating the Drive](#page-49-1)

- **O** [Loading, Unloading and Write-Protecting Cartridges](#page-50-1)
- **O** [Caring for Tape Cartridges](#page-54-0)
- [Cleaning the Tape Mechanism](#page-55-1)
- 

### <span id="page-49-1"></span>**Operating the Drive**

Turn on the external drive by pushing the power on/off button on the front panel (Figure 12). Turn on the rack mount drive by pushing the power on/off button<br>on the front panel (Figure 13).The tape drive runs its Power-On

### **Figure 12. Turning on the External Drive**

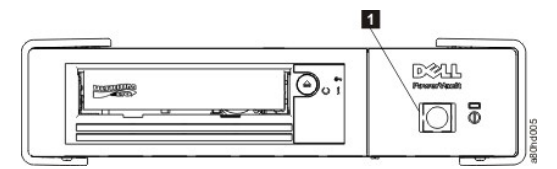

1. Power On/Off Button

#### **Figure 13. Turning on the Rack Mount Drive**

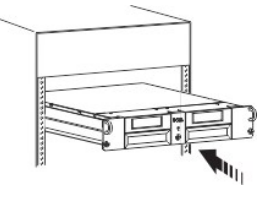

### <span id="page-50-0"></span>**Resetting the Drive**

You can reset the drive without powering off the drive and system. This may be necessary if the drive stops responding. To do this, press and hold the eject<br>button on the front panel of the tape drive for 10 seconds (Figur

### <span id="page-50-2"></span>**Figure 13. Resetting the Drive**

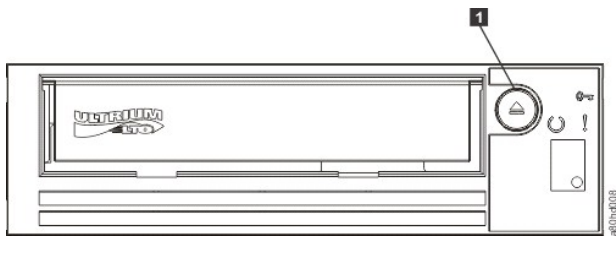

1. Eject Button

### <span id="page-50-1"></span>**Loading, Unloading, and Write-Protecting Cartridges**

Use only LTO Ultrium format cartridges with your drive, as specified in the LTO Ultrium standard. Ensure that only one label is stuck to the label area of the<br>cartridge. Do not use nonstandard labels, and do not stick anyt

The Dell PowerVault Tape Drive is compatible with the cartridges of its predecessors. Below is a description of the functions that are supported on the different compatible media types:

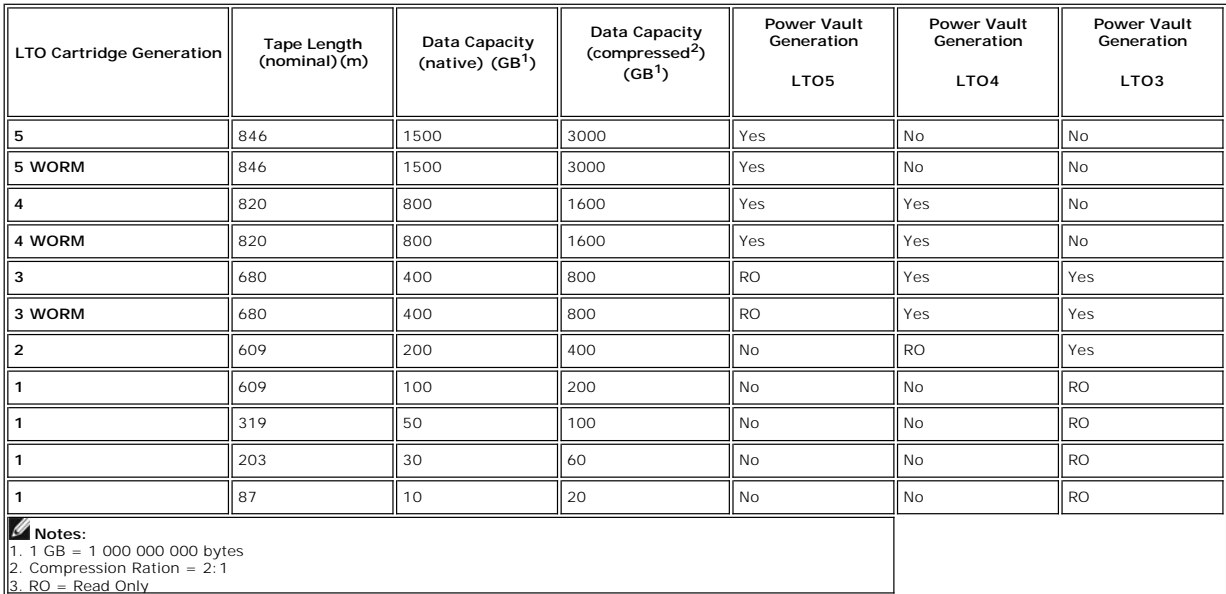

[Figure 14](#page-52-0) shows the LTO Ultrium Data Cartridge and its components.

<span id="page-52-0"></span>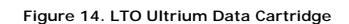

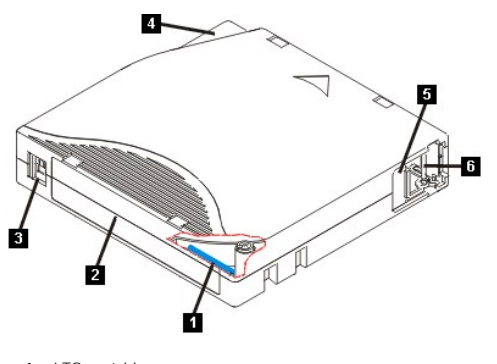

- 1. LTO cartridge memory 2. Label area 3. Write-protect switch 4. Insertion guide
- 
- 
- 5. Cartridge door 6. Leader pin

## **Loading a Tape Cartridge**

- 
- 
- -
- 1. Ensure that the tape drive is powered on. (The ready/activity LED is solid green.)<br>
2. Ensure that the write-protect switch (see under 3 in [Figure 14](#page-52-0)) is properly set. (See "<u>Setting the Write-Protect Switch on Cartridg</u>

<span id="page-53-0"></span>**Figure 15. Loading**

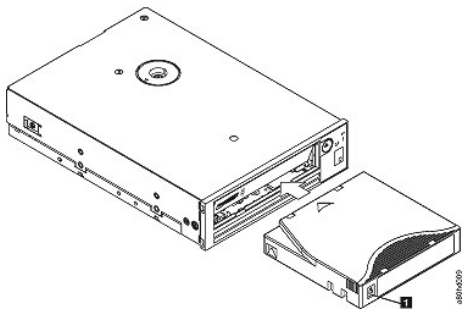

1. Write-Protect Switch

#### **Unloading a Tape Cartridge**

- 
- 1. Ensure that the tape drive is powered on. (The ready/activity LED is solid green.)<br>2. Press the eject button (see number 1 in <u>Figure 13</u>). The drive rewinds the tape and ejects the cartridge. The ready/activity LED fla
- 

Whenever you unload a tape cartridge, the tape drive writes any pertinent information to the cartridge memory.

NOTICE: Do not remove a tape cartridge while the drive activity indicator is on.

### <span id="page-53-1"></span>**Setting the Write-Protect Switch on Tape Cartridges**

NOTICE: Write-protection will not prevent a cartridge from being erased by bulk-erasure or degaussing. Do not bulk-erase Ultrium format cartridges. This<br>will destroy prerecorded servo information and render the cartridge u

The position of the write-protect switch [\(Figure 16\)](#page-54-1) on the tape cartridge determines whether you can write to the tape:

- l If the switch is set to locked (locked padlock), data cannot be written to the tape. l If the switch is set to unlocked (unlocked padlock or black void), data can be written to the tape.
- 

#### <span id="page-54-1"></span>**Figure 16. Setting the Write-Protect Switch**

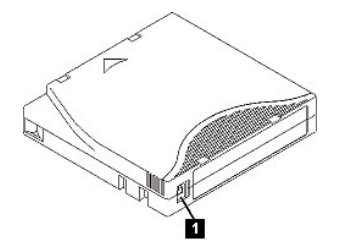

1. Write-Protect Switch

To set the switch, slide it left or right to the desired position.

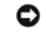

NOTICE: Always set the write protection tab prior to loading the cartridge into the drive. Sliding the tab after loading will cause unpredictable results and could result in drive errors or backup failure.

### <span id="page-54-0"></span>**Caring for Tape Cartridges**

 $\bullet$ NOTICE: Do not insert a damaged tape cartridge into your tape drive. A damaged cartridge can interfere with the reliability of the drive and may void<br>the warranties of the drive and the cartridge. Before inserting a tape c for breaks.

Incorrect handling or an incorrect environment can damage the LTO Ultrium Tape Cartridge or its magnetic tape. To avoid damage to your tape cartridges and<br>to ensure the continued high reliability of your tape drive, use th

#### **Provide Training**

- 
- r Post procedures that describe proper media handling in places where people gather.<br>I Ensure that anyone who handles tape has been properly trained in handling and shipping procedures. This includes operators, users, prog archival services, and shipping personnel.<br>I Ensure that any service or contract personnel who perform archiving are properly trained in media-handling procedures.<br>I Include media-handling procedures as part of any service
- 
- 

#### <span id="page-55-0"></span>**Ensure Proper Packaging**

- l When you ship a cartridge, ship it in its original or similar packaging. l Always ship or store a cartridge in a jewel case.
- 
- ι Use only a recommended shipping container that securely holds the cartridge in its jewel case during transportation.<br>ι Never ship a cartridge in a commercial shipping envelope. Always place it in a box or package.<br>ι If
- -
	- o Place the cartridge in polyethylene plastic wrap or bags to protect it from dust, moisture, and other contaminants.<br>ο Pack the cartridge snugly; do not allow it to move around.<br>ο Double-box the cartridge (place it insid
	-

#### **Provide Proper Acclimation and Environmental Conditions**

- l Before you use a cartridge, let it acclimate to the normal operating environment for 1 hour. If you see condensation on the cartridge, wait an additional hour.
- 
- ı Ensure that all surfaces of a cartridge are dry before inserting it.<br>ι Do not expose the cartridge to moisture or direct sunlight.<br>ι Do not expose recorded or blank cartridges to stray magnetic fields of greater than 10
- cartridge unusable.<br>I Maintain the following environmental conditions outlined in the <u>Table 2</u>.

#### <span id="page-55-2"></span>**Table 2. Environmental Specifications**

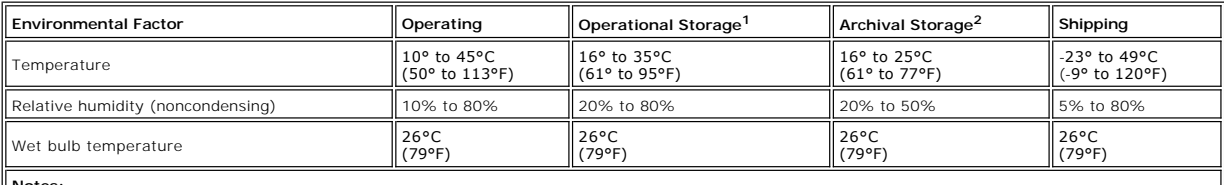

**Notes:** 1. Operational storage equals less than 1 year.

2. Archival storage equals 1 to 10 years.

#### **Perform a Thorough Inspection**

- 1 Inspect the cartridge's packaging to determine potential rough handling.
- 1 When inspecting a cartridge, open only the cartridge door. Do not open any other part of the cartridge case. The upper and lower parts of the case are held together with screws; separating them destroys the usefulness of
- ι Inspect the cartridge for damage before using or storing it.<br>ι Inspect the rear of the cartridge (the part that you load first into the tape load compartment) and ensure that there are no gaps in the seam of the<br>- cart
- 
- l Check that the leader pin is properly seated. l If you suspect that the cartridge has been mishandled but it appears useable, copy any data onto a good cartridge immediately for possible data recovery. Discard the mishandled cartridge. l Review handling and shipping procedures.
- 

#### **Handle the Cartridge Carefully**

l Do not drop the cartridge. If the cartridge drops, slide the cartridge door back and ensure that the leader pin is properly seated in the pin-retaining

spring clips.<br>I Do not handle tape that is outside the cartridge. Handling the tape can damage the tape's surface or edges, which may interfere with read or write<br>I Do not stack more than six cartridges.<br>I Do not stack mor

- 
- 

### <span id="page-55-1"></span>**Cleaning the Tape Mechanism**

Dell PowerVault drives have been developed to have a minimal cleaning requirement. The tape drive will display a C on the single-character display and the<br>fault LED will flash amber when the drive needs cleaning. Only inse

NOTICE: Only use LTO cleaning cartridges that are labeled "universal." The tape drive is only compatible with the LTO Ultrium universal cleaning<br>cartridges. Use of any other type of cleaning cartridge or method can damage

An LTO Ultrium universal cleaning cartridge is supplied with each tape drive. Do *not* use swabs or other means of cleaning the heads. The cleaning cartridge<br>uses a special tape to clean the tape heads.

Though the number may vary according to the manufacturer, the universal cleaning cartridge is generally valid for 50 separate cleaning operations. If you try to use the cleaning cartridge beyond 50 separate cleaning operations, an error code of 7 will be displayed. Eject the cleaning cartridge and replace it with a new one.

To use the LTO Ultrium universal cleaning cartridge:

- 1. Insert a cleaning cartridge into the tape drive. The tape drive performs the cleaning automatically. When the cleaning is finished, the drive ejects the .<br>cartridge.
- 2. Remove the cleaning cartridge from the drive.

[Back to Contents Page](file:///C:/data/Stor-sys/LTO_LC/en/index.htm)